## **GARMIN**

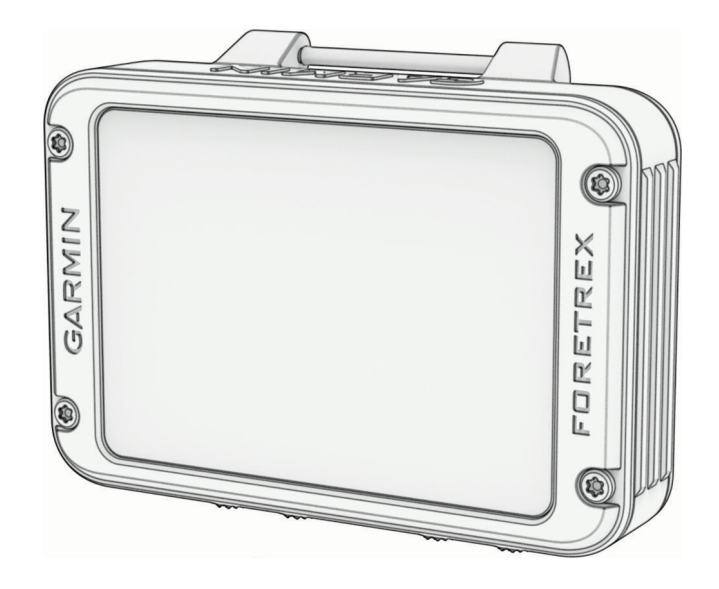

# FORETREX® 801/901 BALLISTIC EDITION

## Podręcznik użytkownika

#### © 2023 Garmin Ltd. lub jej oddziały

Wszelkie prawa zastrzeżone. Zgodnie z prawami autorskimi, kopiowanie niniejszego podręcznika użytkownika w całości lub częściowo bez pisemnej zgody firmy Garmin jest zabronione. Firma Garmin zastrzega sobie prawo do wprowadzenia zmian, ulepszeń do produktów lub ich zawartości niniejszego podręcznika użytkownika bez konieczności powiadamiania o tym jakiejkolwiek osoby lub organizacji. Odwiedź stronę internetową [www.garmin.com](http://www.garmin.com), aby pobrać bieżące aktualizacje i informacje uzupełniające dotyczące użytkowania niniejszego produktu.

Garmin®, logo Garmin, ANT+®, Foretrex®, inReach®, TracBack® oraz Xero® są znakami towarowymi ifirmy Garmin Ltd. lub jej oddziałów zarejestrowanymi w Stanach Zjednoczonych i innych krajach. Garmin Explore™, Garmin Express™, HRM-Dual™, HRM-Pro™ oraz tempe™ są znakami towarowymi firmy Garmin Ltd. lub jej oddziałów. Wykorzystywanie tych znaków bez wyraźnej zgody firmy Garmin jest zabronione.

Applied Ballistics® jest zarejestrowanym znakiem towarowym firmy Applied Ballistics, LLC. Znak i logo BLUETOOTH® stanowią własność firmy Bluetooth SIG, Inc., a używanie ich przez firmę Garmin podlega warunkom licencji. Mac® jest znakiem towarowym firmy Apple Inc. zarejestrowanym w Stanach Zjednoczonych i innych krajach. NMEA® jest zastrzeżonym znakiem towarowym organizacji National Marine Electronics Association. Vectronix® jest znakiem towarowym firmy Safran Vectronix AG Corporation zastrzeżonym w Stanach Zjednoczonych. Windows® jest zastrzeżonym znakiem towarowym firmy Microsoft Corporation w Stanach Zjednoczonych i w innych krajach. Pozostałe znaki towarowe i nazwy handlowe należą do odpowiednich właścicieli.

Ten produkt ma certyfikat ANT+® . Odwiedź stronę [www.thisisant.com/directory,](http://www.thisisant.com/directory) aby wyświetlić listę zgodnych produktów i aplikacji.

Nr modelu: A04535

## Spis treści

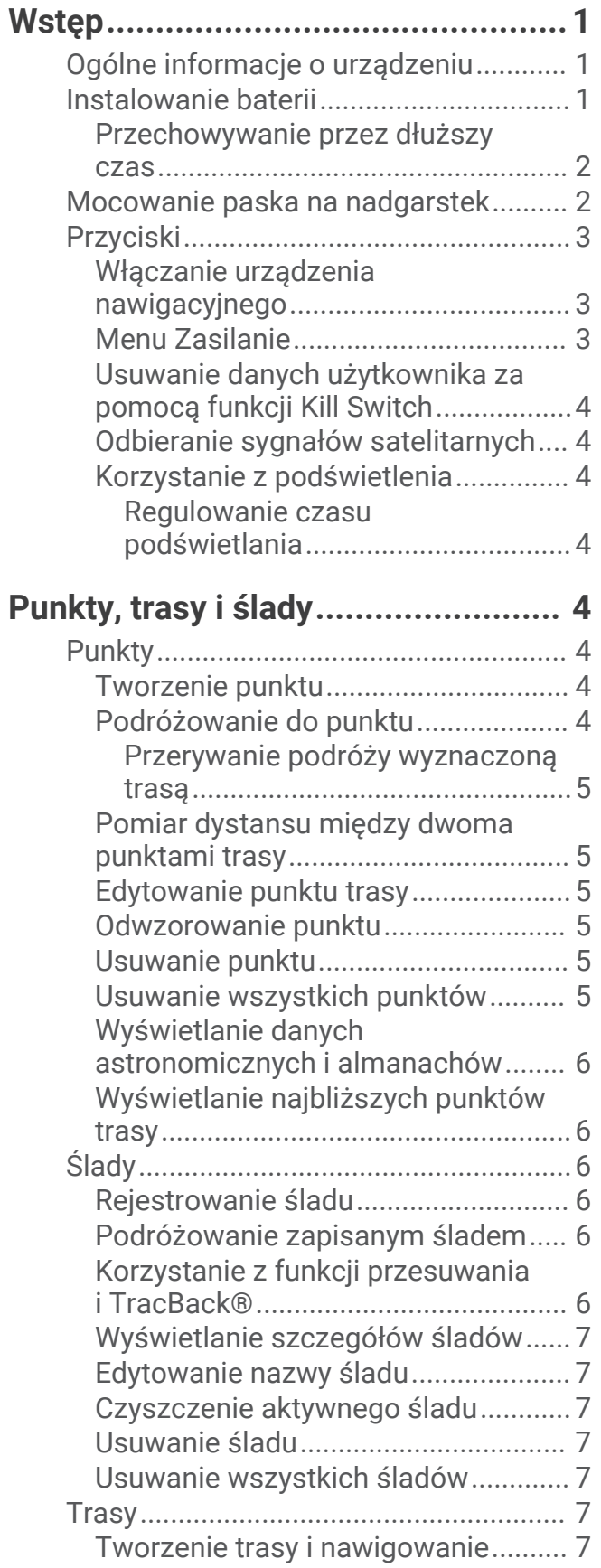

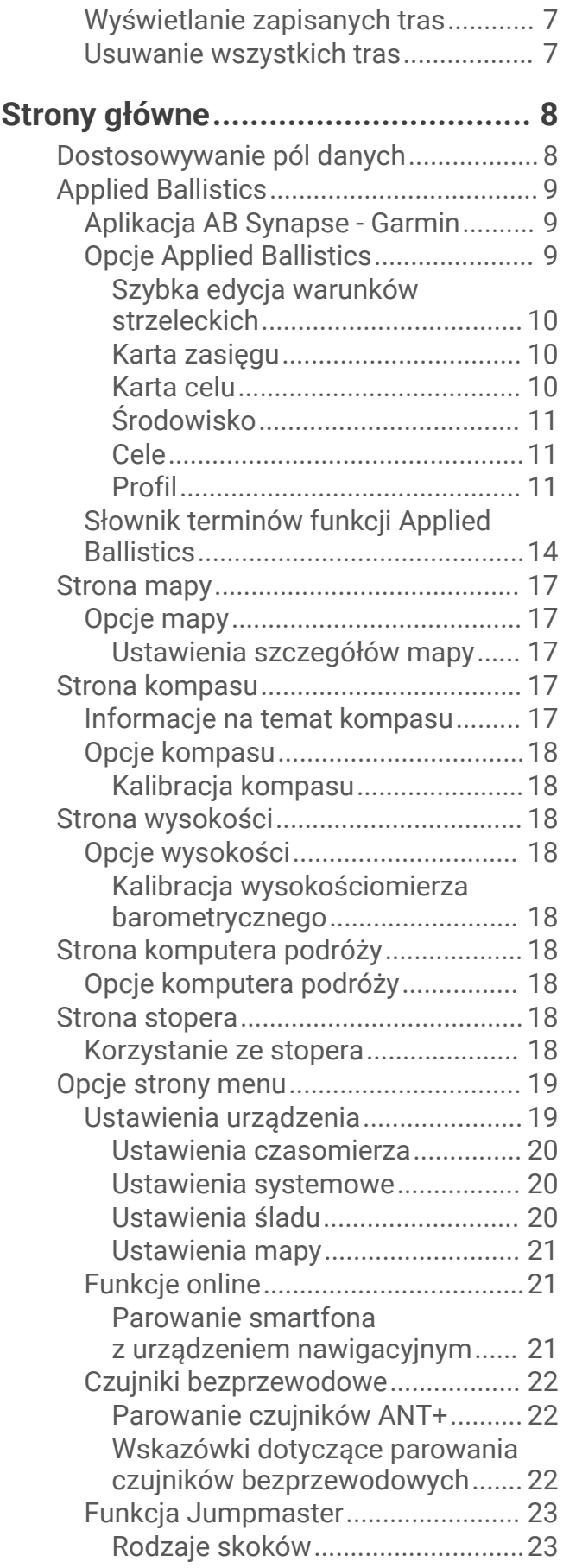

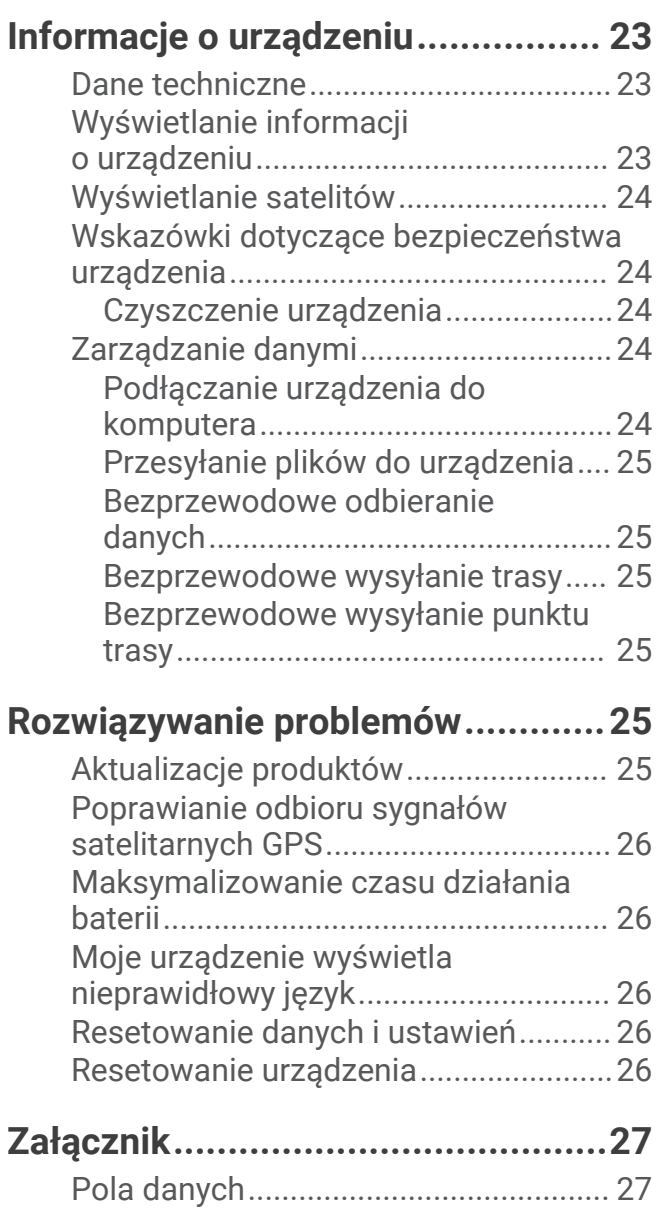

## Wstęp

#### **OSTRZEŻENIE**

<span id="page-4-0"></span>Należy zapoznać się z zamieszczonym w opakowaniu produktu przewodnikiem *Ważne informacje dotyczące bezpieczeństwa i produktu* zawierającym ostrzeżenia i wiele istotnych wskazówek.

## Ogólne informacje o urządzeniu

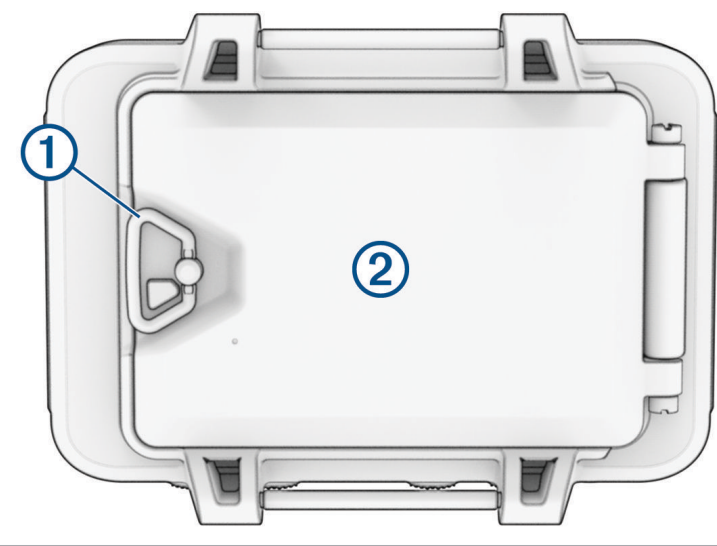

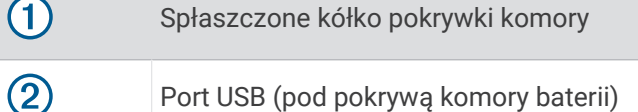

## Instalowanie baterii

Należy używać baterii litowych, NiMH lub alkalicznych typu AAA. W celu uzyskania optymalnej wydajności należy używać baterii litowych.

- **1** Poluzuj pasek materiału zakrywający pokrywę komory baterii.
- **2** Obróć spłaszczone kółko w lewo i pociągnij w górę, aby otworzyć pokrywę komory baterii.
- **3** Włóż dwie baterie typu AAA zgodnie z oznaczeniem biegunów.

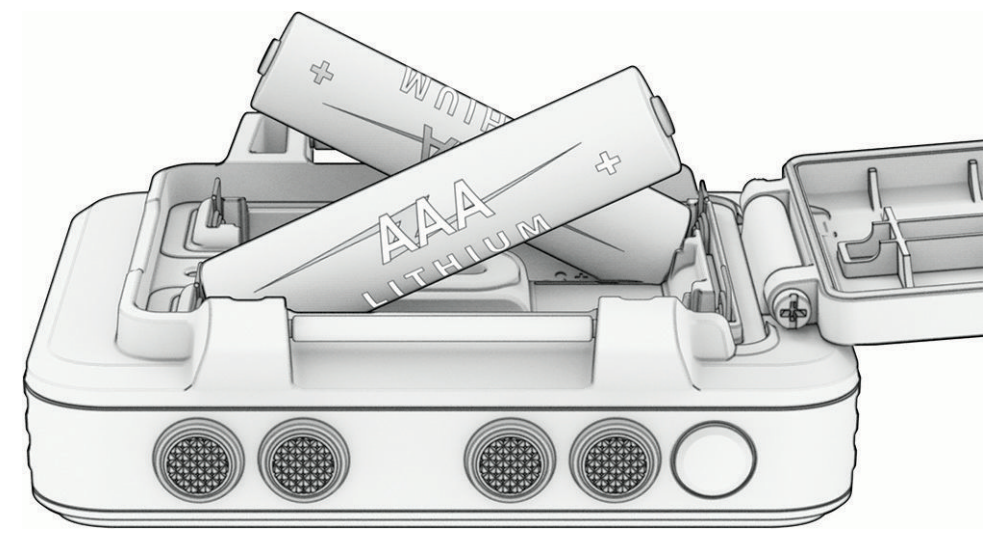

**UWAGA:** Sprawdź, czy uszczelka i komora baterii są idealnie czyste.

**4** Zamknij pokrywkę baterii i obróć spłaszczone kółko w prawo.

#### <span id="page-5-0"></span>Przechowywanie przez dłuższy czas

Jeśli urządzenie nie będzie używane przez kilka miesięcy, należy z niego wyjąć baterie. Wyjęcie baterii nie spowoduje utraty zapisanych danych.

## Mocowanie paska na nadgarstek

1 Umieść pasek za wypustką (1) w górnej części urządzenia.

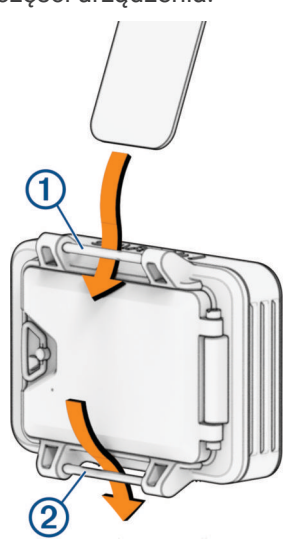

- **2** Przeciągnij pasek do końca.
- **3** Umieść pasek za wypustką 2 w dolnej części urządzenia.

## <span id="page-6-0"></span>Przyciski

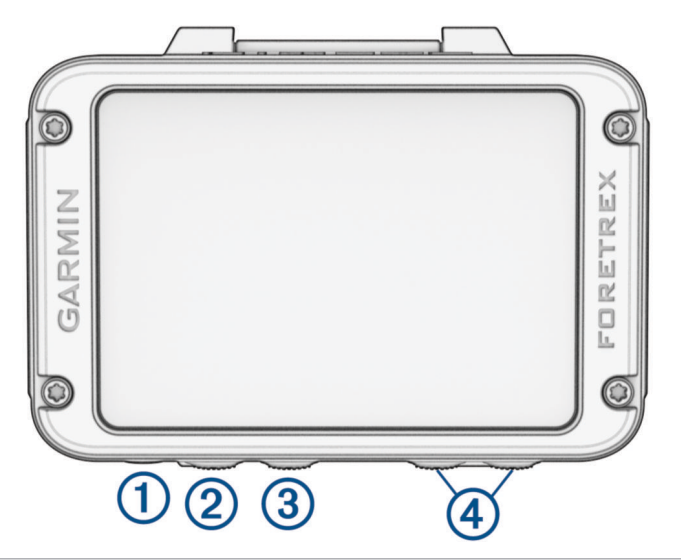

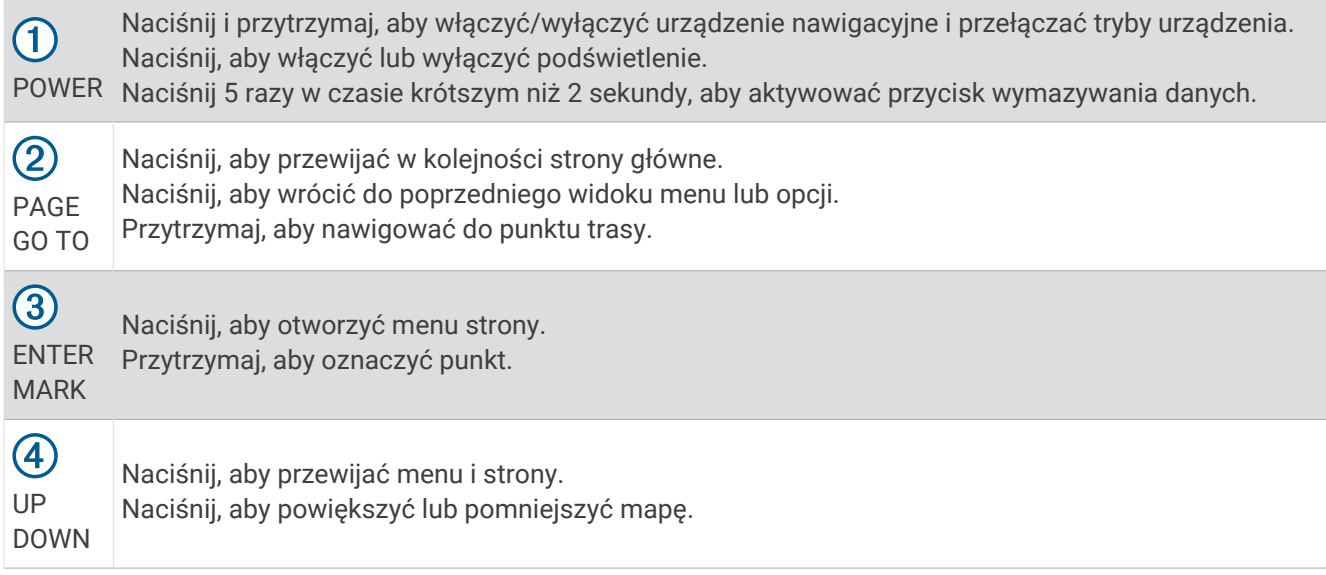

#### Włączanie urządzenia nawigacyjnego

Naciśnij i przytrzymaj przycisk **POWER**.

Przy pierwszym uruchomieniu urządzenia nawigacyjnego wybierz preferowany język.

#### Menu Zasilanie

Przytrzymaj **POWER**, aby otworzyć menu zasilania.

- **WŁĄCZ TRYB NOKTOWIZJI**: Wybierz, aby zmniejszyć natężenie podświetlania, tak aby nie raziło ono podczas korzystania z noktowizora.
- **WŁĄCZ TRYB ZEGARKA**: Wybierz, aby przejść do trybu niskiego poboru mocy, który blokuje przyciski i wydłuża czas działania baterii.
- **WŁĄCZ TRYB WYCIECZKI**: Wybierz, aby ręcznie przejść do trybu ekspedycji i wydłużyć czas działania baterii. W trybie ekspedycji urządzenie nawigacyjne gromadzi mniej punktów śladu GPS i wyłącza połączenie Bluetooth® .
- **WŁĄCZ TRYB UKRYCIA**: Wybierz, aby wyłączyć komunikację bezprzewodową i uniemożliwić przechowywanie i udostępnianie pozycji GPS.
- **WYŁĄCZ**: Wybierz, aby wyłączyć urządzenie nawigacyjne.

#### <span id="page-7-0"></span>Usuwanie danych użytkownika za pomocą funkcji Kill Switch

Funkcia PRZYCISK WYMAZYWANIA DANYCH pozwala na szybkie usunięcie wprowadzonych danych i zresetowanie ustawień do wartości fabrycznych.

Naciśnij **POWER** 5 razy w czasie krótszym niż 2 sekundy.

**PORADA:** Naciśnięcie dowolnego przycisku podczas 10-sekundowego odliczania spowoduje anulowanie funkcji PRZYCISK WYMAZYWANIA DANYCH.

Po 10 sekundach urządzenie nawigacyjne usunie wszystkie dane wprowadzone przez użytkownika.

#### Odbieranie sygnałów satelitarnych

Przed rozpoczęciem korzystania z funkcji nawigacji GPS trzeba odebrać sygnały z satelitów. Po uruchomieniu urządzenia nawigacyjnego po raz pierwszy odebranie sygnału z satelitów może zająć kilka minut.

Po włączeniu urządzenia nawigacyjnego odbiornik GPS musi zgromadzić dane satelitarne i ustalić bieżącą pozycję. Czas wymagany na odebranie sygnału z satelitów różni się w zależności od kilku czynników, w tym od tego, czy urządzenie jest używane pod czystym niebem, ile czasu upłynęło od ostatniego użycia urządzenia nawigacyjnego oraz odległości od ostatniej lokalizacji, w której zostało ono użyte.

- **1** Włącz urządzenie nawigacyjne.
- **2** Zaczekaj, aż urządzenie nawigacyjne zlokalizuje satelity.

Odebranie sygnałów satelitarnych może zająć od 30 do 60 sekund. Koż oznacza, że GPS jest zlokalizowany.

**3** W razie potrzeby udaj się w teren otwarty, z dala od wysokich budynków i drzew.

#### Korzystanie z podświetlenia

**1** Naciśnij przycisk **POWER**.

Podświetlenie zostanie włączone na 30 sekund.

**2** Naciśnij przycisk **POWER**, aby wyłączyć podświetlenie.

#### Regulowanie czasu podświetlania

W celu zmaksymalizowania czasu działania baterii można skrócić czas podświetlania.

- **1** Na stronie menu wybierz kolejno **KONFIGURACJA** > **WYŚWIETLANIE** > **CZAS PODŚWIETLANIA**.
- **2** Wybierz **DOWN** lub **UP**, aby dostosować czas działania podświetlenia.

## Punkty, trasy i ślady

## **Punkty**

Punkty są pozycjami zapisanymi przez użytkownika w urządzeniu. Punkty wskazują poprzednią i aktualną pozycję użytkownika, a także dokąd zmierza. Można dodawać szczegółowe dane dotyczące pozycji, takie jak nazwa, wysokość lub głębokość.

Możesz dodać plik .gpx zawierający punkty, przesyłając go do folderu GPX (*[Przesyłanie plików do urządzenia](#page-28-0)*, [strona 25](#page-28-0)).

#### Tworzenie punktu

Można zapisać aktualną pozycję jako punkt.

- **1** Przytrzymaj opcję **MARK**.
- **2** W razie potrzeby naciśnij **DOWN** lub **UP**, aby zmienić symbol, nazwę, wysokość, szerokość lub długość geograficzną.
- **3** Wybierz **OK?**.

#### Podróżowanie do punktu

- **1** Przytrzymaj przycisk **GO TO**.
- **2** Wybierz punkt.

#### <span id="page-8-0"></span>Przerywanie podróży wyznaczoną trasą

- **1** Na stronie mapy lub kompasu naciśnij przycisk **ENTER**.
- **2** Wybierz **PRZERWIJ NAWIG.**.

#### Pomiar dystansu między dwoma punktami trasy

Istnieje możliwość pomiaru dystansu między dwoma pozycjami.

- **1** Na stronie mapy naciśnij **ENTER**.
- **2** Wybierz **POMIAR DYSTANSU**.
- **3** Wybierz **Z:**, a następnie wybierz początkowy punkt trasy.
- **4** Wybierz **DO:**, a następnie wybierz końcowy punkt trasy.
- **5** Wybierz **SZACOWANA PRĘDKOŚĆ:**.
- **6** Naciśnij **ENTER**, aby wybrać cyfrę.
- **7** Naciśnij **DOWN** lub **UP**, aby edytować prędkość.
- **8** Wybierz **OK?**.

Wyświetlona zostanie całkowita odległość między dwoma punktami trasy i szacowany czas podróży.

#### Edytowanie punktu trasy

- **1** Na stronie menu wybierz kolejno **PUNKTY TRASY** > **POKAŻ WSZYSTKO**.
- **2** Wybierz punkt trasy.
- **3** Naciśnij **DOWN** lub **UP**, aby przewijać między symbolami, nazwami, wysokością, szerokością i długością geograficzną.
- **4** Wybierz opcję:
	- Aby zmienić symbol punktu trasy, wybierz bieżący symbol, a następnie nowy symbol z listy.
	- Aby zmienić nazwę, wybierz bieżącą nazwę, a następnie wpisz nową nazwę.
	- Aby zmienić wysokość, szerokość lub długość geograficzną, wybierz dane, które chcesz zmienić, i naciśnij **ENTER** lub **PAGE**, aby przewijać między cyframi, a następnie naciśnij **DOWN** lub **UP**, aby edytować daną cyfrę.

#### Odwzorowanie punktu

Istnieje możliwość utworzenia nowego punktu trasy poprzez odwzorowanie dystansu i namiaru z zaznaczonego punktu trasy do nowej lokalizacji.

- **1** Na stronie menu wybierz kolejno **PUNKTY TRASY** > **POKAŻ WSZYSTKO**.
- **2** Wybierz punkt.
- **3** Wybierz kolejno **OPCJE** > **ODWZORUJ**.
- **4** Podaj dystans.
- **5** Wprowadź namiary.
- **6** Wybierz **OK?**.

#### Usuwanie punktu

- **1** Na stronie menu wybierz kolejno **PUNKTY TRASY** > **POKAŻ WSZYSTKO**.
- **2** Wybierz punkt.
- **3** Wybierz kolejno **USUŃ** > **TAK**.

#### Usuwanie wszystkich punktów

Na stronie menu wybierz kolejno **KONFIGURACJA** > **ZERUJ** > **USUŃ WSZYSTKIE PUNKTY TRASY** > **TAK**.

#### <span id="page-9-0"></span>Wyświetlanie danych astronomicznych i almanachów

Można wyświetlić codzienne informacje z almanachu dotyczące słońca i księżyca, a także polowań i połowów.

- **1** Na stronie menu wybierz kolejno **PUNKTY TRASY** > **POKAŻ WSZYSTKO**.
- **2** Wybierz punkt trasy.
- **3** Wybierz **OPCJE**.
- **4** Wybierz opcję:
	- Aby wyświetlić szacunkowe daty i godziny optymalne do organizowania polowań i połowów w aktualnym miejscu pobytu, wybierz **POLOWANIA/WĘDKARSTWO**.
	- Aby wyświetlić informacje o wschodzie i zachodzie słońca i księżyca oraz fazę księżyca dla konkretnej daty, wybierz **SŁONCE/KSIĘŻYC**.
- **5** W razie potrzeby naciśnij **ENTER**, aby wyświetlić inną datę.

#### Wyświetlanie najbliższych punktów trasy

Można wyświetlić listę punktów trasy znajdujących się najbliżej bieżącej lokalizacji.

Na stronie menu wybierz kolejno **PUNKTY TRASY** > **NAJBLIŻSZE**.

## **Ślady**

Ślad stanowi zapis przebytej drogi. Wykres śladu zawiera informacje o punktach wzdłuż zarejestrowanej ścieżki, w tym czas, pozycję i wysokość położenia każdego punktu.

#### Rejestrowanie śladu

Urządzenie nawigacyjne automatycznie rejestruje wykres śladu podczas trwania podróży. Ślady można zapisywać i nawigować do nich w przyszłości.

- **1** Na stronie menu wybierz kolejno **ŚLADY** > **ZAPISZ ŚLAD**.
- **2** Naciśnij przycisk **DOWN** lub **UP**, aby ustawić punkt początkowy.
- **3** Naciśnij **ENTER**.
- **4** Naciśnij przycisk **DOWN** lub **UP**, aby ustawić punkt końcowy.
- **5** Naciśnij **ENTER**.
- **6** W razie potrzeby naciśnij przycisk **ENTER**, aby edytować nazwę śladu.

#### Podróżowanie zapisanym śladem

- **1** Na stronie menu wybierz kolejno **ŚLADY** > **LISTA ZAPISANA**.
- **2** Wybierz ślad.
- **3** Wybierz **NAWIGUJ**.

#### Korzystanie z funkcji przesuwania i TracBack

Podczas podróży możesz użyć funkcji TracBack, aby cofnąć się do początku swojej aktywności. Funkcja przydaje się w celu znalezienia drogi powrotnej do obozu lub początku szlaku.

- **1** Na stronie menu wybierz kolejno **ŚLADY** > **PRZESUŃ I WRÓĆ**.
- **2** Aby przesunąć wykres śladu, naciśnij **DOWN** lub **UP**.
- **3** Naciśnij **ENTER**, aby wyświetlić dodatkowe opcje.
- **4** Wybierz opcję:
	- Aby rozpocząć podróż bieżącym śladem, wybierz **IDŹ**.
	- Aby zaznaczyć punkt trasy, wybierz **OZNACZ**.
	- Aby przybliżyć lub oddalić, wybierz **ZOOM** i naciśnij **DOWN** lub **UP**.
	- Aby nawigować z powrotem do punktu początkowego aktywności, wybierz **TRACBACK**.

#### <span id="page-10-0"></span>Wyświetlanie szczegółów śladów

- **1** Na stronie menu wybierz kolejno **ŚLADY** > **LISTA ZAPISANA**.
- **2** Wybierz ślad.
- **3** Wybierz opcję:
	- Aby wyświetlić ślad na mapie, wybierz **POKAŻ MAPĘ**.
	- Aby obejrzeć wykres wysokości śladu, wybierz **WYSOKOŚĆ**.

#### Edytowanie nazwy śladu

- **1** Na stronie menu wybierz kolejno **ŚLADY** > **LISTA ZAPISANA**.
- **2** Wybierz ślad.
- **3** Wybierz **ZMIEŃ NAZWĘ**.

#### Czyszczenie aktywnego śladu

Na stronie menu wybierz kolejno **ŚLADY** > **USUŃ ŚLAD** > **TAK**.

#### Usuwanie śladu

- **1** Na stronie menu wybierz kolejno **ŚLADY** > **LISTA ZAPISANA**.
- **2** Wybierz ślad.
- **3** Wybierz kolejno **USUŃ** > **TAK**.

#### Usuwanie wszystkich śladów

Na stronie menu wybierz kolejno **ŚLADY** > **USUŃ WSZ. ZAPIS.** > **TAK**.

#### Trasy

Trasa składa się z szeregu punktów lub pozycji i prowadzi użytkownika do celu podróży. Trasy są zapisywane w urządzeniu jako pliki GPX.

#### Tworzenie trasy i nawigowanie

- **1** Na stronie menu wybierz kolejno **TRASY** > **UTWÓRZ NOWĄ**.
- **2** Naciśnij przycisk **ENTER**, aby wyświetlić listę zapisanych punktów trasy.
- **3** Wybierz punkt, który chcesz dodać do trasy.
- **4** Powtarzaj kroki od 2 do 3 do momentu ukończenia trasy.
- **5** Wybierz **PODĄŻAJ**.
- **6** Wybierz punkt początkowy nawigacji. Zostaną wyświetlone informacje nawigacyjne.

#### Wyświetlanie zapisanych tras

- **1** Na stronie menu wybierz kolejno **TRASY** > **POKAŻ WSZYSTKO**.
- **2** Wybierz trasę.

#### Usuwanie wszystkich tras

Na stronie menu wybierz kolejno **TRASY** > **USUŃ WSZYSTKO** > **TAK**.

## Strony główne

<span id="page-11-0"></span>Aby przewijać strony główne, naciśnij przycisk **PAGE**. Naciśnij przycisk **ENTER**, aby otworzyć menu ustawień dla każdej strony. Naciśnij przycisk **DOWN** lub **UP**, aby przewijać przez menu i strony oraz oddalać lub przybliżać.

**Strona Applied Ballistics®** : Ta funkcja oferuje niestandardowe rozwiązania z zakresu celowania w strzelectwie długodystansowym (*[Applied Ballistics](#page-12-0)*, strona 9).

**UWAGA:** Ta funkcja jest dostępna wyłącznie w urządzeniu nawigacyjnym Foretrex 901.

**Strona Mapa**: Strona map wyświetla pozycję i kierunek na mapie (*[Strona mapy](#page-20-0)*, strona 17).

W miarę przebiegu podróży ikona pozycji przemieszcza się, pozostawiając za sobą wykres śladu (szlak). Na mapie pojawiają się nazwy i symbole punktów trasy. Urządzenie nawigacyjne automatycznie obraca mapę w miarę przemieszczania się, tak aby punkty trasy zawsze wyświetlały się nad pozycją.

**Strona kompasu**: Na stronie kompasu wyświetlany jest kompas i wskaźnik namiaru, które nakierowują użytkownika na cel.

Podczas nawigowania strona kompasu wyświetla nazwy lokalizacji, odległość do celu podróży, prędkość podróży i strzałkę kierunku na pierścieniu kompasu. Aby nawigować, można podążać za strzałką.

**Strona wysokości**: Na stronie wysokości wyświetlana jest wysokość.

- **Komputer podróży**: Komputer podróży wyświetla bieżącą, średnią i maksymalną prędkość, a także licznik podróży i inne przydatne statystyki.
- **Strona menu**: Menu zawiera ustawienia dla punktów trasy, śladów oraz tras, jak również innych opcji konfiguracji.

Strona menu wyświetla również bieżącą godzinę i datę w górnej części ekranu.

### Dostosowywanie pól danych

Można dostosowywać pola danych wyświetlane na kompasie, komputerze podróżnym i stronach Applied **Ballistics** 

**PORADA:** Konieczna może być zmiana pól danych w celu wyświetlenia danych z podłączonych czujników, np. odczytów z czujnika tętna lub czujnika tempe™ .

- **1** Wybierz stronę z polami danych.
- **2** Wybierz kolejno **ENTER** > **ZMIEŃ POLA**.
- **3** Wybierz pole danych, które chcesz zmienić.
- **4** Wybierz nowe pole danych.

## <span id="page-12-0"></span>Applied Ballistics

#### **OSTRZEŻENIE**

Funkcja Applied Ballistics zapewnia precyzyjne rozwiązania w zakresie obliczania kąta uniesienia i korekty na wiatr w oparciu wyłącznie o profile broni i amunicji oraz pomiary bieżących warunków. W zależności od środowiska warunki mogą gwałtownie ulec zmianie. Zmiany warunków środowiskowych, np. podmuchy wiatru lub wiatr w pobliżu celu, mogą wpływać na precyzję oddawanego strzału. Kąt uniesienia i korekta na wiatr stanowią tylko sugestie oparte na wprowadzonych do funkcji danych. Dokonuj pomiaru często i uważnie oraz pozwól, aby odczyt się ustabilizował po wystąpieniu znaczących zmian warunków środowiskowych. Zawsze pozostawiaj margines bezpieczeństwa na wypadek zmiany warunków lub błędów pomiaru.

Przed oddaniem strzału zawsze przeanalizuj, co jest Twoim celem i co znajduje się za nim. Błędna ocena środowiska do oddania strzału może prowadzić do uszkodzenia mienia, spowodowania obrażeń, a nawet śmierci.

**UWAGA:** Ta funkcja jest dostępna wyłącznie w urządzeniu nawigacyjnym Foretrex 901.

Funkcja Applied Ballistics zapewnia niestandardowe obliczenia strzeleckie dla strzałów długodystansowych na podstawie charakterystyki karabinu i pocisku oraz różnych warunków środowiskowych. Można prowadzić parametry, takie jak wiatr, temperatura, wilgotność, zasięg i kierunek strzału.

Ta funkcja zapewnia informacje potrzebne do wystrzeliwania pocisków długodystansowych, w tym wysokość uniesienia, korektę na wiatr oraz czas lotu. Obejmuje również niestandardowe modele oporu dla danego typu pocisku. Odwiedź stronę [appliedballisticsllc.com,](http://appliedballisticsllc.com) aby uzyskać więcej informacji na temat tej funkcji. W *[Słownik](#page-17-0)  [terminów funkcji Applied Ballistics](#page-17-0)*, strona 14 znajdują się opisy terminów i pól danych.

#### Aplikacja AB Synapse - Garmin

Aplikacja AB Synapse - Garmin umożliwia zarządzanie profilami balistycznymi w urządzeniu nawigacyjnym Foretrex 901. Aplikację AB Synapse - Garmin można pobrać na telefon ze sklepu z aplikacjami.

#### Opcje Applied Ballistics

**UWAGA:** Ta funkcja jest dostępna wyłącznie w urządzeniu nawigacyjnym Foretrex 901.

Na stronie Applied Ballistics naciśnij **ENTER**.

- **QUICK EDIT**: Umożliwia szybką edycję zasięgu, kierunku strzału oraz informacji o wietrze (*[Szybka edycja](#page-13-0) [warunków strzeleckich](#page-13-0)*, strona 10).
- **RANGE CARD**: Umożliwia wyświetlenie danych dla różnych zasięgów na podstawie parametrów wejściowych. Możesz zmieniać pola (*[Dostosowywanie pól karty zasięgu](#page-13-0)*, strona 10), edytować przyrost zasięgu (*[Edytowanie przyrostu zasięgu](#page-13-0)*, strona 10) oraz ustawiać zasięg podstawowy (*[Ustawienie zasięgu](#page-13-0)  [podstawowego](#page-13-0)*, strona 10).
- **TARGET CARD**: Umożliwia wyświetlenie zasięgu, wysokości i korekty na wiatr dla dziesięciu celów na podstawie parametrów wejściowych. Możesz edytować nazwę celu i wartości (*[Edytowanie karty celu](#page-13-0)*, [strona 10](#page-13-0)).
- **ENVIRONMENT**: Umożliwia określenie warunków atmosferycznych dla bieżącej lokalizacji. Można wprowadzić wartości niestandardowe, używając wartości ciśnienia i pozycji geograficznej z wewnętrznego czujnika urządzenia lub używając wartości temperatury z podłączonego czujnika tempe (*[Środowisko](#page-14-0)*, strona 11).
- **TARGET**: Umożliwia określenie warunków strzelectwa długodystansowego dla bieżącego celu. Można zmienić wybrany cel i dostosowywać warunki dla maksymalnie dziesięciu celów (*[Zmiana celu](#page-14-0)*, strona 11).
- **PROFILE**: Umożliwia dostosowywanie właściwości broni (*[Edytowanie właściwości broni](#page-15-0)*, strona 12), pocisku (*[Edytowanie właściwości pocisku](#page-15-0)*, strona 12) i jednostek wyjściowych pomiaru dla bieżącego profilu. Możesz zmienić wybrany profil (*[Wybór innego profilu](#page-14-0)*, strona 11) i dodać dodatkowe profile (*[Dodawanie](#page-14-0)  profilu*[, strona 11\)](#page-14-0).
- **CHANGE FIELDS**: Umożliwia dostosowanie pól danych na ekranie danych profilu (*[Dostosowywanie ekranu](#page-15-0) [danych profilu](#page-15-0)*, strona 12).

**SETUP**: Umożliwia wybranie jednostek miary i włączenie opcji korekty na wiatr i wysokości.

#### <span id="page-13-0"></span>Szybka edycja warunków strzeleckich

Można edytować zasięg, kierunek strzału oraz informacje o wietrze.

- Na stronie Applied Ballistics naciśnij **ENTER**.
- Wybierz **QUICK EDIT**. **PORADA:** Naciśnij DOWN lub UP, aby edytować każdą wartość, a następnie naciśnij ENTER, aby przejść do następnego pola.
- Ustaw wartość **RNG** na dystans docelowy.
- Ustaw wartość **DOF** dla bieżącego kierunku strzału (ręcznie lub za pomocą kompasu).
- Ustaw wartość **W 1** na niską prędkość wiatru.
- Ustaw wartość **W 2** na wysoką prędkość wiatru.
- Ustaw wartość **DIR** na kierunek, z którego wieje wiatr.
- Naciśnij **PAGE**, aby zapisać ustawienia.

#### Karta zasięgu

#### Dostosowywanie pól karty zasięgu

- Na stronie Applied Ballistics naciśnij **ENTER**.
- Wybierz **RANGE CARD**.
- Naciśnij **ENTER**.
- Wybierz **CHANGE FIELDS**.
- Naciśnij **ENTER**, aby przewinąć do żądanego pola.
- Naciśnij **DOWN** lub **UP**, aby zmienić pole.
- Naciśnij **PAGE**, aby zapisać zmiany.

#### Edytowanie przyrostu zasięgu

- Na stronie Applied Ballistics naciśnij **ENTER**.
- Wybierz **RANGE CARD**.
- Naciśnij **ENTER**.
- Wybierz **RANGE INCREMENT**.
- Podaj wartość.

#### Ustawienie zasięgu podstawowego

- Na stronie Applied Ballistics naciśnij **ENTER**.
- Wybierz **RANGE CARD**.
- Naciśnij **ENTER**.
- Wybierz **BASE RANGE**.
- Podaj wartość.

#### Karta celu

#### Edytowanie karty celu

- Na stronie Applied Ballistics naciśnij **ENTER**.
- Wybierz **TARGET CARD**.
- Naciśnij **ENTER**.
- Wybierz **QUICK EDIT**.
- Naciśnij **DOWN** lub **UP**, aby przewinąć cele.
- Naciśnij **ENTER**, aby edytować informacje na temat celu.

#### <span id="page-14-0"></span>Środowisko

#### Edytowanie środowiska

- **1** Na stronie Applied Ballistics naciśnij **ENTER**.
- **2** Wybierz **ENVIRONMENT**.
- **3** Wybierz opcję do edycji.

#### Włączanie automatycznej aktualizacji

Funkcji automatycznej aktualizacji można używać do automatycznej aktualizacji pozycji geograficznej i wartości ciśnienia. Po połączeniu z czujnikiem tempe również wartość temperatury jest aktualizowana. Po połączeniu z miernikiem pogody prędkość i kierunek wiatru oraz wartości wilgotności powietrza są również aktualizowane. Wartości te są aktualizowane co pięć minut.

- **1** Na stronie Applied Ballistics naciśnij **ENTER**.
- **2** Wybierz kolejno **ENVIRONMENT** > **AUTO UPDATE** > **ON**.

#### Cele

#### Zmiana celu

- **1** Na stronie Applied Ballistics naciśnij **ENTER**.
- **2** Wybierz kolejno **TARGET** > **TARGET** > **CHANGE TARGET**.
- **3** Wybierz cel.

Zostaną wyświetlone warunki strzału długodystansowego dla wybranego celu.

#### Edycja celu

- **1** Na stronie Applied Ballistics naciśnij **ENTER**.
- **2** Wybierz **TARGET**.
- **3** Wybierz cel.
- **4** Wybierz opcję do edycji.

#### Profil

#### Wybór innego profilu

- **1** Na stronie Applied Ballistics naciśnij **ENTER**.
- **2** Wybierz kolejno **PROFILE** > **PROFILE**.
- **3** Wybierz profil.
- **4** Wybierz **CHANGE PROFILE**.

#### Dodawanie profilu

Możesz dodać plik .pro, zawierający informacje na temat profilu poprzez utworzenie tego pliku za pomocą aplikacji AB Synapse - Garmin i przesłanie go do folderu AB na urządzeniu (*[Przesyłanie plików do urządzenia](#page-28-0)*, [strona 25](#page-28-0)). Profil możesz również utworzyć za pomocą urządzenia Garmin® .

- **1** Na stronie Applied Ballistics naciśnij **ENTER**.
- **2** Wybierz kolejno **PROFILE** > **PROFILE** > **+ PROFILE**.
- **3** Wybierz opcję:
	- Aby dostosować właściwości pocisku, wybierz **BULLET PROPERTIES** (*[Edytowanie właściwości pocisku](#page-15-0)*, [strona 12](#page-15-0)).
	- Aby dostosować właściwości broni, wybierz **GUN PROPERTIES** (*[Edytowanie właściwości broni](#page-15-0)*, [strona 12](#page-15-0)).
	- Aby zmienić jednostki miary dla pól wyjściowych, wybierz **OUTPUT UNITS**.

#### <span id="page-15-0"></span>Usuwanie profilu

- **1** Na stronie Applied Ballistics naciśnij **ENTER**.
- **2** Wybierz kolejno **PROFILE** > **PROFILE**.
- **3** Wybierz profil.
- **4** Wybierz **DELETE PROFILE**.

#### Dostosowywanie ekranu danych profilu

- **1** Podczas aktywności Applied Ballistics naciśnij **DOWN**, aby przewinąć do ekranu danych profilu.
- **2** Wybierz przycisk **ENTER**.
- **3** Wybierz **CHANGE FIELDS**.
- **4** Naciśnij **DOWN** lub **UP**, aby przewinąć do żądanego pola.
- **5** Naciśnij **ENTER**, aby zmienić pole.
- **6** Naciśnij **PAGE**, aby zapisać zmiany.

#### Edytowanie właściwości pocisku

- **1** Na stronie Applied Ballistics naciśnij **ENTER**.
- **2** Wybierz kolejno **PROFILE** > **BULLET PROPERTIES**.
- **3** Wybierz opcję:
	- Aby automatycznie wprowadzić właściwości pocisku z bazy danych pocisków Applied Ballistics, wybierz **BULLET DATABASE**, przejdź do kalkulatora balistycznego, a następnie wybierz kaliber, producenta, pocisk i krzywą oporu aerodynamicznego.

**UWAGA:** Możesz wybrać kaliber pocisku, aby przeszukać listę pocisków danego kalibru. Nie wszystkie nazwy naboi odpowiadają faktycznemu kalibrowi pocisku. Na przykład 300 Win Mag to pocisk kalibru .308.

• Aby ręcznie wprowadzić właściwości pocisku, jeśli nie znajduje się on w bazie danych pocisków, naciśnij **DOWN**, aby przewinąć opcje i wybierz wartości, które chcesz zmienić.

**UWAGA:** Informacje te można znaleźć na stronie internetowej producenta pocisku.

#### Edytowanie właściwości broni

- **1** Na stronie Applied Ballistics naciśnij **ENTER**.
- **2** Wybierz kolejno **PROFILE** > **GUN PROPERTIES**.
- **3** Wybierz opcję do edycji.

#### Kalibracja prędkości w wylocie lufy

Kalibracja prędkości w wylocie lufy zapewnia dokładniejsze obliczenia w zakresie naddźwiękowym dla konkretnej broni palnej.

- **1** Na stronie Applied Ballistics naciśnij **ENTER**.
- **2** Wybierz kolejno **PROFILE** > **GUN PROPERTIES** > **CALIBRATE MUZZLE VELOCITY**.
- **3** Wybierz opcję:
	- Wybierz **RANGE**, aby określić zasięg.
	- Wybierz **ENTER TRUE DROP**, aby określić dystans spadku.
- **4** Wybierz **UŻYJ**.

#### Kalibrowanie współczynnika skali spadku

Garmin zaleca skalibrowanie prędkości w wylocie lufy przed kalibracją współczynnika skali spadku. Kalibracja współczynnika skali spadku zapewnia dokładniejsze obliczenia w zakresie okołodźwiękowym i poza nim dla konkretnej broni palnej.

- **1** Na stronie Applied Ballistics naciśnij **ENTER**.
- **2** Wybierz kolejno **PROFILE** > **GUN PROPERTIES** > **CALIBRATE DSF**.
- **3** Wybierz opcję:
	- Wybierz **RANGE**, aby określić zasięg.
	- Wybierz **ENTER TRUE DROP**, aby określić dystans spadku.
- **4** Wybierz **UŻYJ**.

#### Wyświetlanie tabeli współczynnika skali spadku

Tabela współczynnika skali spadku jest zapełniana danymi po skalibrowaniu współczynnika skali spadku. W razie potrzeby wartości tabeli można wyzerować.

- **1** Na stronie Applied Ballistics naciśnij **ENTER**.
- **2** Wybierz kolejno **PROFILE** > **GUN PROPERTIES** > **VIEW DSF TABLE**.
- **3** W razie potrzeby naciśnij **ENTER** i wybierz **CLEAR DSF TABLE**. Wartości tabeli zostaną wyzerowane.

#### Edytowanie tabeli prędkości i temperatury w wylocie lufy

- **1** Na stronie Applied Ballistics naciśnij **ENTER**.
- **2** Wybierz kolejno **PROFILE** > **GUN PROPERTIES** > **MV-TEMP TABLE**.
- **3** Naciśnij **ENTER**.
- **4** Wybierz **EDIT**.
- **5** Naciśnij **DOWN** lub **UP**, aby przewinąć tabelę.
- **6** Naciśnij **ENTER**, aby edytować wartość.
- **7** Naciśnij **PAGE**, aby zapisać zmiany.
- **8** Naciśnij **PAGE**.
- **9** Wybierz kolejno **MUZZLE VELOCITY** > **ENABLE MV-TEMP**, aby skonfigurować prędkość w wylocie lufy za pomocą tabeli temperatury.

#### Czyszczenie tabeli prędkości i temperatury w wylocie lufy

- **1** Na stronie Applied Ballistics naciśnij **ENTER**.
- **2** Wybierz kolejno **PROFILE** > **GUN PROPERTIES** > **MV-TEMP TABLE**.
- **3** Naciśnij **ENTER**.
- **4** Wybierz **CLEAR MV-TEMP**.

#### <span id="page-17-0"></span>Słownik terminów funkcji Applied Ballistics

**UWAGA:** Funkcja Applied Ballistics jest dostępna wyłącznie w urządzeniu Foretrex 901.

#### *Pola obliczeń strzeleckich*

**DOF**: Kierunek strzału, gdzie północ to 0 stopni, a wschód to 90 stopni. Pole wprowadzania danych.

**PORADA:** Do ustawienia tej wartości można użyć kompasu, ustawiając górną część urządzenia w kierunku strzału. Bieżąca wartość kompasu jest wyświetlana w polu DOF. Naciśnij ENTER, aby użyć tej wartości. Można ręcznie wprowadzić wartość, naciskając DOWN lub UP.

**UWAGA:** Wartość DOF jest używana wyłącznie do obliczania efektu Coriolisa. W przypadku strzelania do celu oddalonego o mniej niż 914 m (1000 jardów), to pole wprowadzania danych jest opcjonalne.

**ELEVATION**: Część pionowa obliczeń strzeleckich wyświetlana w miliradianach (mil) lub minutach kąta (MOA).

**RNG**: Dystans do celu wyświetlany w metrach lub jardach. Pole wprowadzania danych.

**W 1/2**: Prędkość wiatru 1, prędkość wiatru 2 i kierunek wiatru. Na przykład jeśli kierunek wiatru (DIR) wynosi DIR 9:00, oznacza to, że wiatr wieje od lewej do prawej z perspektywy strzelającego. Pole wprowadzania danych.

**UWAGA:** Pole prędkości wiatru 2 jest opcjonalne. Korzystanie zarówno z prędkości wiatru 1, jak i prędkości wiatru 2 nie jest skutecznym sposobem na branie pod uwagę różnych prędkości przy różnych odległościach między strzelającym a celem. Użycie tych pól to sposób na wyizolowanie wartości wiatru i obliczenie minimalnych i maksymalnych wartości korekty na wiatr dla danego równania.

- **WINDAGE 1**: Część pozioma obliczeń strzeleckich oparta o prędkość wiatru 1 i kierunek wiatru, wyświetlana w miliradianach (mil) lub minutach kąta (MOA).
- **WINDAGE 2**: Część pozioma obliczeń strzeleckich oparta o prędkość wiatru 2 i kierunek wiatru, wyświetlana w miliradianach (mil) lub minutach kąta (MOA).

#### *Dodatkowe pola wyjściowe*

- **AERO JUMP**: Wielkość obliczeń wzniesienia, za którą odpowiada skok aerodynamiczny. Skok aerodynamiczny to pionowe odchylenie od toru lotu pocisku wywołane wiatrem bocznym. Skok aerodynamiczny jest obliczany na podstawie prędkości wiatru o wartości wynoszącej 1. W przypadku braku elementu wiatru bocznego lub wartości wiatru wartość ta wyniesie zero.
- **COS INCL**: Cosinus kąta nachylenia do celu.
- **DROP**: Całkowity spadek, jakiego pocisk doświadcza wzdłuż toru lotu, wyrażony w calach.
- **H COR EFFECT**: Poziomy efekt Coriolisa. Poziomy efekt Coriolisa to wielkość obliczeń korekty na wiatr, za którą odpowiada efekt Coriolisa. Jest on zawsze obliczany przez urządzenie, mimo że w przypadku strzelania krótkodystansowego wpływ może być minimalny.
- **LEAD**: Korekcja pozioma wymagana do osiągnięcia celu poruszającego się w lewo lub w prawo przy danej prędkości.

**PORADA:** Po wprowadzeniu prędkości celu urządzenie wylicza potrzebną korektę na wiatr, która jest wymagana do całkowitej wartości korekty.

**MAX ORD**: Maksymalna ordynacja. Maksymalna ordynacja to maksymalna wysokość nad osią lufy, którą pocisk osiągnie na torze lotu.

**MAX ORD RNG**: Zasięg, przy którym pocisk osiągnie maksymalną ordynację.

- **REM ENERGY**: Pozostała energia pocisku przy uderzeniu w cel wyrażona w funtach na stopę (ft. lbf) lub dżulach  $(J)$ .
- **SPIN DRIFT**: Wielkość obliczeń korekty na wiatr, za którą odpowiada dryf żyroskopowy. Na przykład na półkuli północnej pocisk wystrzelony z lufy z gwintem prawoskrętnym zawsze nieznacznie zboczy z toru lotu.
- **TOF**: Czas lotu wskazujący czas konieczny dla pocisku do osiągnięcia celu przy danym zasięgu.
- **V COR EFFECT**: Pionowy efekt Coriolisa. Pionowy efekt Coriolisa to wielkość obliczeń wzniesienia, za którą odpowiada efekt Coriolisa. Jest on zawsze obliczany przez urządzenie, mimo że w przypadku strzelania krótkodystansowego wpływ może być minimalny.

**VEL MACH**: Szacowana prędkość pocisku w momencie osiągnięcia celu wyrażona w machach.

**VELOCITY**: Szacowana prędkość pocisku w momencie osiągnięcia celu.

*Pola środowiska* 

**AMB/STN PRESSURE**: Ciśnienie otoczenia (stacji). Ciśnienie otoczenia nie jest dostosowywane tak, aby odwzorowywać ciśnienie na poziomie morza (barometryczne). Ciśnienie otoczenia jest wymagane przy balistycznych obliczeniach strzeleckich. Pole wprowadzania danych.

**PORADA:** Tę wartość można wprowadzić ręcznie lub wybrać opcję USE CURRENT PRESSURE, aby użyć wartości ciśnienia z wewnętrznego czujnika urządzenia.

**HUMIDITY**: Wartość procentowa wilgotności powietrza. Pole wprowadzania danych.

**LATITUDE**: Pozycja na powierzchni Ziemi określana za pomocą równoleżników. Wartości ujemne odnoszą się do równoleżników znajdujących się pod równikiem. Wartości dodatnie odnoszą się do równoleżników znajdujących się nad równikiem. Ta wartość jest używana do obliczenia pionowego i poziomego odchylenia spowodowanego efektem Coriolisa. Pole wprowadzania danych.

**PORADA:** Można wybrać opcję USE CURRENT POSITION, aby użyć współrzędnych GPS z urządzenia.

**UWAGA:** Wartość LATITUDE jest używana wyłącznie do obliczania efektu Coriolisa. W przypadku strzelania do celu oddalonego o mniej niż 914 m (1000 jardów), to pole wprowadzania danych jest opcjonalne.

**TEMPERATURE**: Temperatura w bieżącej lokalizacji. Pole wprowadzania danych.

**PORADA:** Odczyt temperatury można wprowadzić ręcznie z podłączonego czujnika tempe lub innego źródła temperatury. To pole nie jest automatycznie aktualizowane po podłączeniu czujnika tempe.

**WIND DIRECTION**: Kierunek, z którego wieje wiatr. Np. jeśli kierunek wiatru to DIR 9:00, oznacza to, że z perspektywy strzelającego wiatr wieje od lewej do prawej. Pole wprowadzania danych.

**WIND SPEED 1**: Pole prędkości wiatru używane przy obliczeniach strzeleckich. Pole wprowadzania danych.

**WIND SPEED 2**: Opcjonalne, dodatkowe pole prędkości wiatru używane przy obliczeniach strzeleckich. Pole wprowadzania danych.

**PORADA:** Możesz użyć dwóch prędkości wiatru, aby obliczyć korektę na wiatr zawierającą wysoką i niską wartość. Faktyczna korekta na wiatr w przypadku strzału powinna znajdować się w tym zasięgu.

#### *Pola celu*

**DIRECTION OF FIRE**: Kierunek strzału, gdzie północ to 0 stopni, a wschód to 90 stopni. Pole wprowadzania danych.

**UWAGA:** Wartość DIRECTION OF FIRE jest używana wyłącznie do obliczania efektu Coriolisa. W przypadku strzelania do celu oddalonego o mniej niż 914 m (1000 jardów), to pole wprowadzania danych jest opcjonalne.

**INCLINATION**: Kąt nachylenia strzału. Wartość ujemna oznacza strzał w dół. Wartość dodatnia oznacza strzał w górę. W równaniu strzeleckim pionowa część równania jest mnożona przez cosinus kąta nachylenia w celu obliczenia dostosowanego równania dla strzału w górę lub w dół. Pole wprowadzania danych.

**RANGE**: Dystans do celu wyświetlany w metrach lub jardach. Pole wprowadzania danych.

**SPEED**: Prędkość ruchomego celu wyświetlana w kilometrach na godzinę (km/h) lub milach na godzinę (mph). Wartość ujemna wskazuje cel poruszający się w lewo. Wartość dodatnia wskazuje cel poruszający się w prawo. Pole wprowadzania danych.

#### *Pola profilu, Właściwości pocisku*

**BALLISTIC COEFFICIENT**: Współczynnik balistyczny pocisku podany przez producenta. Pole wprowadzania danych.

**PORADA:** W przypadku użycia jednego z niestandardowych wykresów oporu Applied Ballistics współczynnik balistyczny miał wartość 1000.

**BULLET DIAMETER**: Średnica pocisku wyrażona w calach. Pole wprowadzania danych.

**UWAGA:** Średnica pocisku może się różnić od standardowego rozumienia okręgu. Na przykład 300 Win Mag ma faktycznie 0,308 cala średnicy.

**BULLET LENGTH**: Długość pocisku wyrażona w calach. Pole wprowadzania danych.

**BULLET WEIGHT**: Waga pocisku wyrażona w jednostce gran. Pole wprowadzania danych.

**DRAG CURVE:** Niestandardowy wykres oporu Applied Ballistics lub modele pocisku w standardzie G1 lub G7. Pole wprowadzania danych.

**UWAGA:** Większości pocisków długodystansowych karabinów bliżej jest do standardu G7.

#### *Pola profilu, Właściwości broni*

- **MUZZLE VELOCITY**: Prędkość pocisku w momencie opuszczania wylotu lufy. Pole wprowadzania danych. **UWAGA:** To pole jest wymagane przy dokładnych obliczeniach według równań strzeleckich. W przypadku skalibrowania prędkości w wylocie lufy to pole może być aktualizowane automatycznie dla zapewnienia bardziej precyzyjnych obliczeń dotyczących strzału.
- **OUTPUT UNITS**: Wyjściowe jednostki miary. Miliradian (mil) to 3,438 cala przy 100 jardach. Minuta kąta (MOA) ma wartość 1,047 cala przy 100 jardach.
- **SIGHT HEIGHT**: Odległość od środkowej osi lufy strzelby do środkowej osi lunety. Pole wprowadzania danych. **PORADA:** Tę wartość można w prosty sposób określić, mierząc odległość od górnej części śruby do środka pokrętła regulacji i dodając połowę średnicy śruby.
- **SSF ELEVATION**: Mnożnik liniowy stosowany przy skalowaniu pionowym. Nie wszystkie lunety karabinu są dokładne, dlatego obliczenia strzeleckie wymagają korekty skali w zależności od konkretnej lunety karabinu. Na przykład jeśli pokretło zostanie przesuniete do 10 mil, ale uderzenie bedzie miało wartość 9 mil, skala celownika wynosi 0,9. Pole wprowadzania danych.
- **SSF WINDAGE**: Mnożnik liniowy stosowany przy skalowaniu poziomym. Nie wszystkie lunety karabinu są dokładne, dlatego obliczenia strzeleckie wymagają korekty skali w zależności od konkretnej lunety karabinu. Na przykład jeśli pokrętło zostanie przesunięte do 10 mil, ale uderzenie będzie miało wartość 9 mil, skala celownika wynosi 0,9. Pole wprowadzania danych.
- **TWIST RATE**: Odległość, jakiej gwintowanie lufy potrzebuje na wykonanie jednego pełnego obrotu. Wartość gwintowania karabinu jest najczęściej podawana przez producenta broni lub lufy. Pole wprowadzania danych.
- **ZERO HEIGHT**: Opcjonalna modyfikacja wysokości uderzenia w zasięgu zerowym. Opcja ta jest często wykorzystywana w przypadku dodania tłumika lub używania obciążenia poddźwiękowego. Np. jeśli po dodaniu tłumika pocisk uderzy w cel 1 cal wyżej niż oczekiwano, ZERO HEIGHT wynosi 1 cal. Po zdjęciu tłumika należy ją wyzerować. Pole wprowadzania danych.
- **ZERO OFFSET**: Opcjonalna modyfikacja korekty na wiatr uderzenia w zasięgu zerowym. Opcja ta jest często wykorzystywana w przypadku dodania tłumika lub używania obciążenia poddźwiękowego. Np. jeśli po dodaniu tłumika pocisk uderzy w cel 1 cal w lewo od oczekiwanego miejsca uderzenia, ZERO OFFSET wynosi 1 cal. Po zdjęciu tłumika należy ją wyzerować. Pole wprowadzania danych.
- **ZERO RANGE**: Zasięg, przy którym karabin został wyzerowany. Pole wprowadzania danych.

#### *Pola profilu, Właściwości broni, Kalibracja prędkości w wylocie lufy*

**ENTER RANGE**: Odległość od wylotu lufy do celu. Pole wprowadzania danych.

**PORADA:** Należy wprowadzić wartość możliwie zbliżoną do zasięgu sugerowanego w obliczeniach strzeleckich. Jest to zasięg, w którym pocisk podczas zwalniania osiąga wartość M=1,2 i wchodzi w zasięg okołodźwiękowy.

**ENTER TRUE DROP**: Faktyczny dystans, o jaki obniża się pocisk w trakcie lotu do celu wyświetlany w miliradianach (mil) lub minutach kąta (MOA). Pole wprowadzania danych.

#### *Pola profilu, Właściwości broni, Kalibracja współczynnika skali spadku*

**ENTER RANGE**: Zasięg, z którego oddawany jest strzał. Pole wprowadzania danych.

**PORADA:** Zakres powinien mieścić się w 90% zalecanego zasięgu zasugerowanego w obliczeniach strzeleckich. Wartości poniżej 80% zalecanego zasięgu nie zapewnią właściwego dostosowania.

**ENTER TRUE DROP**: Faktyczny dystans, o jaki obniża się pocisk wystrzelony z konkretnego zasięgu wyświetlany w miliradianach (mil) lub minutach kąta (MOA). Pole wprowadzania danych.

## <span id="page-20-0"></span>Strona mapy

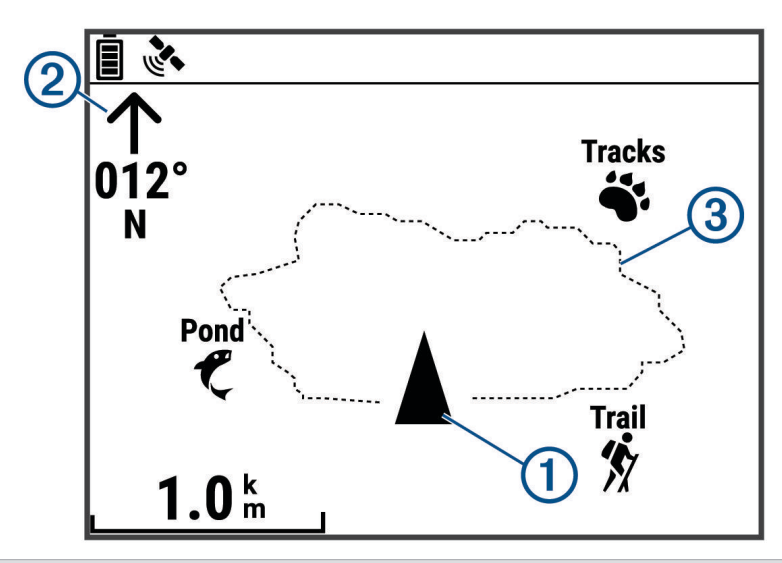

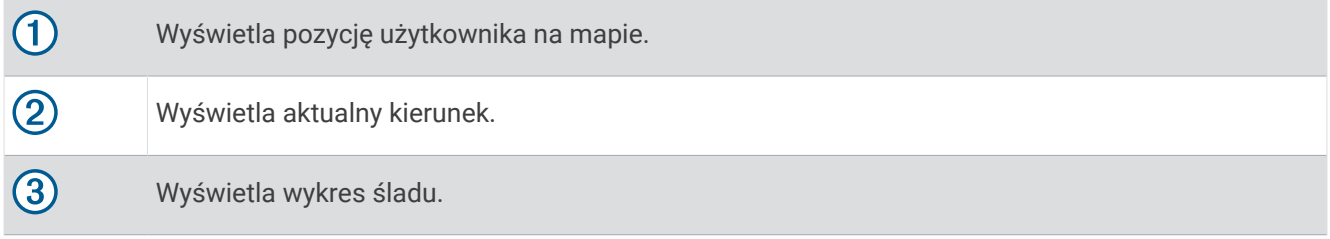

#### Opcje mapy

Na stronie mapy naciśnij **ENTER**.

**PRZESUWANIE WYKRESU ŚLADU**: Umożliwia użycie DOWN lub UP do przesunięcia wykresu śladu i wyświetlenia dodatkowych opcji (*[Korzystanie z funkcji przesuwania i TracBack](#page-9-0)®* , strona 6).

**WYCZYŚĆ WYKRES ŚLADU**: Usuwanie zarejestrowanego wykresu śladu.

**POMIAR DYSTANSU**: Umożliwia pomiar dystansu między dwoma punktami trasy (*[Pomiar dystansu między](#page-8-0) [dwoma punktami trasy](#page-8-0)*, strona 5).

**SZCZEGÓŁOWOŚĆ MAP**: Umożliwia ustawienie preferencji map (*Ustawienia szczegółów mapy*, strona 17).

**UKRYJ INFORMACJE O STANIE**: Umożliwia ukrywanie i pokazywanie ikon statusu na stronie mapy, takich jak poziom baterii i status GPS.

#### Ustawienia szczegółów mapy

Na stronie mapy naciśnij **ENTER** i wybierz **SZCZEGÓŁOWOŚĆ MAP**.

**ORIENTACJA MAPY**: Umożliwia ustawienie sposobu wyświetlania mapy na stronie. Opcja PÓŁNOC U GÓRY wyświetla północ na górze strony. Opcja KIERUNEK U GÓRY wyświetla bieżący kierunek podróży na górze strony.

**AKTYWNY ŚLAD**: Wyświetlenie lub ukrycie aktywnego śladu na mapie.

**PUNKTY TRASY**: Wyświetlanie lub ukrycie punktów trasy na mapie.

#### Strona kompasu

#### Informacje na temat kompasu

Gdy użytkownik nie przemieszcza się lub chodzi, kompas działa podobnie do kompasu magnetycznego. W przypadku utrzymywania większej prędkości, np. podczas podróży samochodem, kompas wykorzystuje sygnały GPS do określania kierunku.

**UWAGA:** Aby zapewnić maksymalną dokładność, podczas nawigacji należy trzymać kompas poziomo.

#### <span id="page-21-0"></span>Opcje kompasu

Na stronie kompasu naciśnij **ENTER**.

**KALIBRUJ KOMPAS**: Umożliwia kalibrację kompasu elektronicznego (*Kalibracja kompasu*, strona 18). **ZMIEŃ POLA**: Umożliwia dostosowanie pól danych na stronie kompasu (*[Dostosowywanie pól danych](#page-11-0)*, strona 8).

#### Kalibracja kompasu

Urządzenie nawigacyjne jest wyposażone w 3-osiowy elektroniczny kompas. Kompas należy kalibrować po przebyciu długiego dystansu, po znaczącej zmianie temperatury lub po wymianie baterii.

- **1** Na stronie kompasu naciśnij przycisk **ENTER**.
- **2** Wybierz kolejno **KALIBRUJ KOMPAS** > **START**.
- **3** Wykonaj instrukcje wyświetlane na ekranie.

## Strona wysokości

#### Opcje wysokości

Na stronie wysokości naciśnij **ENTER**.

**RYSUJ WG CZASU**: Umożliwia wyświetlenie zmian wysokości na przestrzeni czasu.

**RYSUJ WG DYST.**: Umożliwia wyświetlenie zmian wysokości według dystansu.

**WYSOKOŚĆ ZOOMU**: Umożliwia ustawienie skali wysokości.

**POKAŻ PUNKTY**: Powoduje włączenie punktów danych na stronie wysokości.

#### Kalibracja wysokościomierza barometrycznego

Znając rzeczywiste ciśnienie barometryczne, można ręcznie skalibrować wysokościomierz barometryczny.

- **1** Przejdź do pozycji, dla której znasz wysokość i ciśnienie barometryczne.
- **2** Na stronie menu wybierz kolejno **KONFIGURACJA** > **WYSOKOŚCIOM.** > **KALIBRUJ WYSOKOŚCIOMIERZ**.
- **3** Wykonaj instrukcje wyświetlane na ekranie.

## Strona komputera podróży

#### Opcje komputera podróży

Na stronie komputera podróży naciśnij **ENTER**.

**ZMIEŃ POLA**: Umożliwia dostosowywanie pól danych na stronie komputera podróży (*[Dostosowywanie pól](#page-11-0)  danych*[, strona 8](#page-11-0)).

**ZERUJ DANE PODRÓŻY**: Zeruje dane podróży i wysokości (*[Resetowanie danych i ustawień](#page-29-0)*, strona 26).

## Strona stopera

Aby wyświetlić stronę stopera, należy ją włączyć (*[Ustawienia urządzenia](#page-22-0)*, strona 19).

#### Korzystanie ze stopera

Preferencje minutnika można dostosować w ustawieniach urządzenia (*[Ustawienia czasomierza](#page-23-0)*, strona 20).

- **1** Na stronie minutnika naciśnij **ENTER**, aby go uruchomić. **UWAGA:** Możesz nacisnąć DOWN lub UP, aby zmienić interwał czasu.
- **2** Naciśnij **ENTER**, aby zatrzymać minutnik. **UWAGA:** Po osiągnięciu wartości 00:00 możesz nacisnąć **ENTER**, aby użyć minutnika jako stopera i rozpocząć liczenie czasu.
- **3** W razie potrzeby naciśnij **UP**, aby zresetować minutnik do oryginalnego interwału.

## <span id="page-22-0"></span>Opcje strony menu

- PUNKTY TRASY: Umożliwia utworzenie nowego punktu trasy, wyświetlenie listy wszystkich punktów lub punktu najbliższego danej pozycji.
- **ŚLADY**: Umożliwia zarządzanie zapisanymi śladami.
- **TRASY**: Umożliwia utworzenie nowej trasy, wyświetlenie listy wszystkich tras i usunięcie wszystkich tras.
- **KONFIGURACJA**: Umożliwia dostosowanie urządzenia (*Ustawienia urządzenia*, strona 19).
- **POWIADOMIENIA**: Wyświetla powiadomienia ze sparowanego telefonu.
- POŁĄCZ: Umożliwia podłączenie do zgodnych urządzeń Garmin i czujników ANT+®, takich jak czujnik tętna, czujnik tempe lub urządzenie Xero® (*[Parowanie czujników ANT+](#page-25-0)*, strona 22, *[Bezprzewodowe odbieranie](#page-28-0)  danych*[, strona 25](#page-28-0)).
- **TELEFON**: Umożliwia sparowanie smartfona z urządzeniem (*[Parowanie smartfona z urządzeniem nawigacyjnym](#page-24-0)*, [strona 21](#page-24-0)).
- PILOT inReach: Umożliwia sterowanie podłączonym komunikatorem satelitarnym inReach® za pomocą urządzenia nawigacyjnego (*[Czujniki bezprzewodowe](#page-25-0)*, strona 22).
- **SŁONCE/KSIĘŻYC**: Wyświetla informacje o wschodzie i zachodzie słońca i księżyca oraz fazę księżyca dla konkretnej daty.
- **GPS**: Wyświetla siłę sygnału satelitarnego lub widok rozmieszczenia satelitów (*[Wyświetlanie satelitów](#page-27-0)*, [strona 24](#page-27-0)).
- **JUMPMASTER**: Umożliwia wybranie typu skoku (*[Funkcja Jumpmaster](#page-26-0)*, strona 23).

#### Ustawienia urządzenia

Na stronie menu wybierz **KONFIGURACJA**.

**APPLIED BALLISTICS**: Umożliwia dostosowywanie warunków atmosferycznych dla danego środowiska, warunków strzeleckich dla celu, właściwości broni i pocisku dla danego profilu, wyjściowych jednostek miary dla profilu oraz wejściowych jednostek miary dla strony Applied Ballistics (*[Opcje Applied Ballistics](#page-12-0)*, strona 9).

**UWAGA:** Ta funkcja jest dostępna wyłącznie w urządzeniu nawigacyjnym Foretrex 901.

- **CZAS**: Pozwala ustawić w urządzeniu strefę czasową oraz 12-, 24-godzinny lub wojskowy format wyświetlania czasu. Opcja AUTOMATYCZNIE umożliwia urządzeniu automatyczne ustawianie strefy czasowej w oparciu o pozycję GPS.
- **STOP**: Powoduje włączenie strony stopera i umożliwia ustawienie jego preferencji (*[Ustawienia czasomierza](#page-23-0)*, [strona 20](#page-23-0)).
- **WYŚWIETLANIE**: Umożliwia dostosowanie czasu wygaszania podświetlenia, kontrastu wyświetlacza i ustawień noktowizji. Opcja POWIADOMIENIA zmniejsza jasność podświetlenia, tak aby nie raziło ono podczas korzystania z noktowizora.
- **JEDNOSTKI**: Umożliwia ustawianie formatu pozycji, układu odniesienia i jednostek miary używanych przez urządzenie.
- **KURS**: Umożliwia wybór ustawień wyświetlacza kompasu i odniesienia północnego oraz ręczną kalibrację kompasu (*[Kalibracja kompasu](#page-21-0)*, strona 18). Opcja AUTO umożliwia urządzeniu automatyczną kalibrację kompasu. Opcja WYŁ powoduje wyłączenie kompasu.
- **SYSTEM**: Umożliwia ustawienie preferencji systemu (*[Ustawienia systemowe](#page-23-0)*, strona 20).
- **ŚLADY**: Umożliwia ustawienie preferencji dotyczących śladów (*[Ustawienia śladu](#page-23-0)*, strona 20).
- **TRASY**: Pozwala ustawić przejście z jednego punktu trasy do następnego. Opcja DYSTANS wyznacza trasę do następnego punktu po zbliżeniu się na określoną odległość do bieżącego punktu.
- **MAPA**: Umożliwia ustawienie preferencji mapy (*[Ustawienia mapy](#page-24-0)*, strona 21).
- **WYSOKOŚCIOM.**: Umożliwia automatyczną kalibrację oraz pozwala na ręczną kalibrację wysokościomierza (*[Kalibracja wysokościomierza barometrycznego](#page-21-0)*, strona 18).
- **TRYB EKSPEDYCJI**: Umożliwia dostosowanie ustawień trybu ekspedycji. Opcja AUTO automatycznie włącza tryb ekspedycji po dwóch minutach braku aktywności. Opcja RĘCZNIE umożliwia włączenie trybu ekspedycji za pomocą menu zasilania (*[Menu Zasilanie](#page-6-0)*, strona 3). Opcja INTERWAŁ określa częstotliwość rejestrowania punktów śladu GPS.

<span id="page-23-0"></span>**ZAPĘTLANIE STRONY**: Umożliwia włączenie lub wyłączenie stron dostępnych w zapętlaniu strony.

- **ZERUJ**: Umożliwia zerowanie danych podróży, usunięcie wszystkich punktów trasy, przywrócenie ustawień fabrycznych w urządzeniu i usunięcie wszystkich zapisanych danych użytkownika (*[Resetowanie danych](#page-29-0)  i ustawień*[, strona 26\)](#page-29-0).
- **O FORETREX**: Umożliwia wyświetlenie informacji o urządzeniu, takich jak identyfikator urządzenia, wersja oprogramowania, informacje prawne dotyczące urządzenia i umowa licencyjna (*[Wyświetlanie informacji](#page-26-0) [o urządzeniu](#page-26-0)*, strona 23).

#### Ustawienia czasomierza

W menu głównym wybierz kolejno **KONFIGURACJA** > **STOP**.

**WYŚWIETLIĆ STRONĘ CZASOMIERZA?**: Powoduje włącznie strony minutnika.

- **ODLICZANIE OD:**: Pozwala ustawić przyrost czasu dla minutnika. Wybierz opcję ZLICZ, aby używać minutnika jako stopera.
- **GDY WYGAŚNIE:**: Umożliwia wybranie, czy po upływie czasu minutnik ma się zatrzymać, liczyć czas, czy powtórzyć odliczanie.
- **DŹW. WYGAŚNIĘCIA:**: Umożliwia wybranie alarmu dźwiękowego rozbrzmiewającego po upływie czasu.
- **DŹWIĘK INTERWALU:**: Umożliwia wybranie alarmu dźwiękowego rozbrzmiewającego po upływie czasu interwału.

#### Ustawienia systemowe

W menu głównym wybierz kolejno **KONFIGURACJA** > **SYSTEM**.

- **TRYB GPS**: Umożliwia wybranie systemu satelitarnego GPS, WIELE GNSS, ULTRATRAC lub DEMONSTRACJA (GPS wył.). Opcja ULTRATRAC umożliwia rejestrowanie punktów śladu i danych czujnika z mniejszą częstotliwością.
- **WIELOPASMOWE**: Umożliwia włączenie wielu systemów satelitarnych na wielu pasmach częstotliwości. Włączenie ich umożliwia tworzenie spójniejszych wykresów śladów, lepsze określanie pozycji, poprawę błędów wielu ścieżek i ograniczenie błędów spowodowanych warunkami środowiska podczas korzystania z urządzenia nawigacyjnego w trudnych warunkach.
- **SYGNAŁ DŹWIĘKOWY**: Umożliwia ustawianie sygnalizatora dźwiękowego dla dźwięków przycisków i wiadomości lub samych wiadomości.
- **BATERIA**: Umożliwia zmianę typu używanej baterii AAA w celu uzyskania dokładniejszych informacji o pojemności baterii.
- **JĘZYK**: Pozwala ustawić język komunikatów tekstowych wyświetlanych w urządzeniu.
- **INTERFEJS**: Opcja ta umożliwia używanie portu USB urządzenia z większością programów do mapowania zgodnych ze standardem NMEA® 0183 poprzez tworzenie wirtualnego portu szeregowego.
- **UŻYTKOWNIK**: Umożliwia wprowadzenie informacji o właścicielu, takich jak imię i nazwisko, a następnie takie ich ustawienie, aby były wyświetlane po włączeniu urządzenia.

#### Ustawienia śladu

W menu głównym wybierz kolejno **KONFIGURACJA** > **ŚLADY**.

- **REJESTRACJA**: Włącza rejestrowanie śladu.
- **INTERWAŁ REJESTROWANIA**: Umożliwia ustawienie sposobu i prędkości rejestrowania wykresu śladu. Wybierz opcję DYSTANS, aby wprowadzić dystans między zarejestrowanymi punktami trasy. Wybierz opcję CZAS, aby wprowadzić czas między zarejestrowanymi punktami trasy. Wybierz opcję AUTO, aby automatycznie rejestrować punkty trasy na podstawie wybranego poziomu rozdzielczości.
- **ROZDZIELCZOŚĆ**: Umożliwia ustawienie częstotliwości rejestrowania punktów trasy. Wyższa rozdzielczość oznacza częstsze rejestrowanie punktów i pozwala uzyskać bardziej szczegółowy ślad, powoduje jednak szybsze zapełnianie się wykresu śladu.
- **NADPISZ GDY PEŁNA**: Wskazuje, czy punkty trasy będą nadpisywane po zapełnieniu pamięci urządzenia.

#### <span id="page-24-0"></span>Ustawienia mapy

Na stronie menu wybierz kolejno **KONFIGURACJA** > **MAPA**.

- **ORIENTACJA MAPY**: Umożliwia ustawienie sposobu wyświetlania mapy na stronie. Opcja PÓŁNOC U GÓRY wyświetla północ na górze strony. Opcja KIERUNEK U GÓRY wyświetla bieżący kierunek podróży na górze strony.
- **AUTOMATYCZNE POWIĘKSZENIE**: Automatyczne ustawianie poziomu powiększenia zapewniającego optymalne korzystania z mapy. W przypadku wyłączenia tego ustawienia operacje powiększania i pomniejszania trzeba wykonywać ręcznie.
- **IDŹ DO LINII**: Pozwala wybrać zachowanie wskaźnika wyświetlanego na mapie. NAMIAR wskazuje kierunek podróży. KURS wskazuje relację względem linii kursu prowadzącej do celu podróży.
- **TRACK LINE SIZE**: Umożliwia ustawienie rozmiaru linii śladu wyświetlanego na mapie.

#### Funkcje online

Funkcje online są dostępne dla urządzenia nawigacyjnego Foretrex po połączeniu ze zgodnym smartfonem za pomocą technologii Bluetooth i zainstalowaniu aplikacji Garmin Explore™ w podłączonym smartfonie. Więcej informacji można znaleźć na stronie [www.garmin.com/apps.](http://www.garmin.com/apps)

**Powiadomienia z telefonu**: Wyświetla powiadomienia i wiadomości z telefonu na ekranie urządzenia nawigacyjnego Foretrex.

**Aktualizacje oprogramowania**: Umożliwia zaktualizowanie oprogramowania urządzenia nawigacyjnego.

#### Parowanie smartfona z urządzeniem nawigacyjnym

Aby korzystać z funkcji online urządzenia nawigacyjnego Foretrex, sparuj je bezpośrednio z poziomu aplikacji Garmin Explore, a nie z poziomu ustawień Bluetooth w smartfonie.

- **1** Umieść zgodny smartfon w pobliżu urządzenia nawigacyjnego, w odległości nie większej niż 10 m (33 stopy).
- **2** Na stronie menu urządzenia nawigacyjnego wybierz kolejno **TELEFON** > **PARUJ TELEFON**.
- **3** Korzystając ze sklepu z aplikacjami w telefonie, zainstaluj i otwórz aplikację Garmin Explore.
- **4** Postępuj zgodnie z wyświetlanymi w aplikacji instrukcjami, aby zakończyć proces parowania

#### <span id="page-25-0"></span>Czujniki bezprzewodowe

Urządzenie nawigacyjne może być sparowane i używane z czujnikami bezprzewodowymi za pomocą technologii ANT+ lub Bluetooth (*Parowanie czujników ANT+*, strona 22). Po sparowaniu urządzeń istnieje możliwość dostosowania opcjonalnych pól danych (*[Dostosowywanie pól danych](#page-11-0)*, strona 8).

Aby uzyskać dodatkowe informacje na temat zakupu, zgodności poszczególnych czujników Garmin lub aby zapoznać się z instrukcją obsługi, przejdź na stronę [buy.garmin.com](http://buy.garmin.com) i wyszukaj dany czujnik.

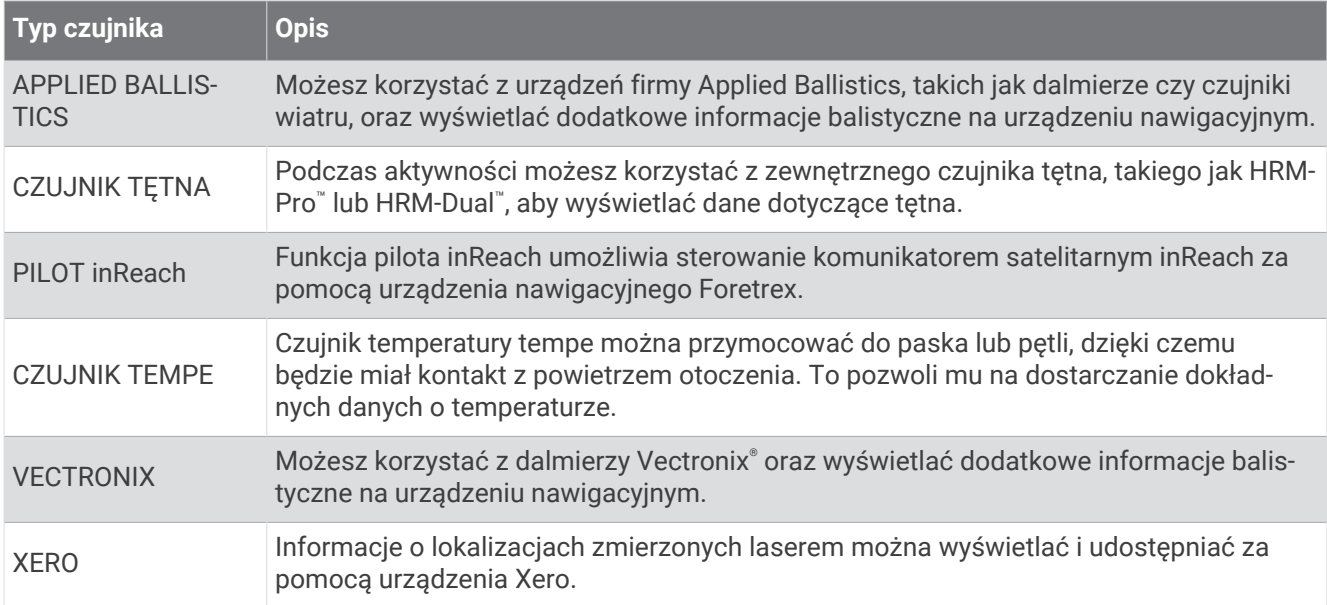

#### Parowanie czujników ANT+

Przed przystąpieniem do parowania musisz założyć czujnik tętna lub zamontować czujnik rowerowy.

Parowanie polega na nawiązaniu bezprzewodowego połączenia między czujnikami ANT+, np. między czujnikiem tętna a tym urządzeniem.

- **1** Umieść urządzenie w zasięgu czujnika, czyli w odległości nie większej niż 3 m (10 stóp). **UWAGA:** Na czas parowania zachowaj odległość co najmniej 10 m (30 stóp) od innych czujników ANT+.
- **2** Na stronie menu wybierz **POŁĄCZ**.
- **3** Wybierz czujnik.
- **4** Wybierz **SZUKAJ NOWEGO**.

Po sparowaniu czujnika z urządzeniem status czujnika zmieni się z WYSZUKIWANIE na POŁĄCZONO.

#### Wskazówki dotyczące parowania czujników bezprzewodowych

- Sprawdź, czy czujnik jest zgodny z urządzeniem Garmin.
- Przed sparowaniem czujnika z urządzeniem Garmin przejdź w miejsce oddalone o co najmniej 10 m (33 stopy) od innych czujników wyposażonych w technologię ANT+.
- Zbliż urządzenie Garmin na odległość nie większą niż 3 m (10 stóp) od czujnika.
- Po przeprowadzeniu pierwszego parowania urządzenie Garmin będzie automatycznie rozpoznawać sparowany czujnik po każdym jego włączeniu. Ten proces odbywa się automatycznie po włączeniu urządzenia Garmin i zajmuje tylko kilka sekund, jeśli sparowane czujniki są włączone i działają prawidłowo.
- Po sparowaniu urządzenie Garmin odbiera dane tylko ze sparowanego czujnika, a to oznacza, że można przebywać w pobliżu innych czujników.

#### <span id="page-26-0"></span>Funkcja Jumpmaster

#### **OSTRZEŻENIE**

Funkcja Jumpmaster jest przeznaczona wyłącznie dla doświadczonych spadochroniarzy. Nie należy jej używać jako głównego wysokościomierza używanego podczas akrobacji spadochronowych. Nie wprowadzenie stosownych danych dotyczących skoku może prowadzić do poważnych obrażeń ciała lub śmierci.

Jest ona zgodna z wojskowymi wytycznymi dotyczącymi obliczania punktu zrzutu z dużej wysokości (HARP). Urządzenie automatycznie wykrywa moment skoku i rozpoczyna nawigację do żądanego punktu lądowania (DIP) przy użyciu barometru i elektronicznego kompasu.

#### Rodzaje skoków

Funkcja Jumpmaster umożliwia wybór jednego z trzech dostępnych rodzajów skoków: HAHO, HALO lub Statyczny. Wybrany rodzaj skoku decyduje o tym, jakie dodatkowe informacje będą musiały zostać uwzględnione. W przypadku wszystkich rodzajów skoków wysokość zrzutu i otwarcia nad ziemią (AGL) jest określana w stopach.

- **HAHO**: Zrzut i otwarcie spadochronu na znacznej wysokości (ang. High Altitude High Opening). Jest to skok wykonywany z bardzo dużej wysokości, w którym otwarcie spadochronu następuje również na bardzo dużej wysokości. Należy ustawić DIP (punkt lądowania) i wysokość zrzutu na co najmniej 1000 stóp. Zakłada się, że wysokość zrzutu odpowiada wysokości otwarcia spadochronu. Najczęściej stosowane wartości dla wysokości zrzutu wahają się od 12 000 do 24 000 stóp nad ziemią.
- **HALO**: Zrzut na znacznej wysokości, otwarcie spadochronu na małej wysokości (ang. High Altitude Low Opening). Jest to skok wykonywany z bardzo dużej wysokości, w którym otwarcie spadochronu następuje na bardzo małej wysokości. Wymagane informacje są identyczne jak w skoku HAHO, przy czym dodatkowo trzeba podać wysokość otwarcia spadochronu. Wysokość otwarcia spadochronu nie może być większa od wysokości zrzutu. Najczęściej stosowane wartości dla wysokości otwarcia spadochronu wahają się od 2000 do 6000 stóp nad ziemią.
- **STATYCZNY**: Zakłada się, że prędkość i kierunek wiatru pozostają stałe przez cały czas trwania skoku. Wysokość zrzutu musi wynieść co najmniej 1000 stóp.

## Informacje o urządzeniu

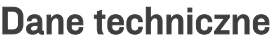

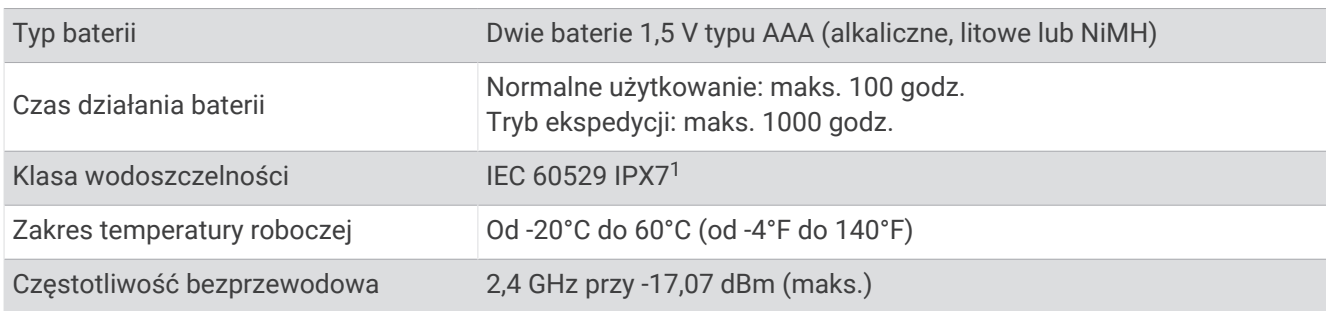

## Wyświetlanie informacji o urządzeniu

Można sprawdzić identyfikator urządzenia, informacje o oprogramowaniu i informacje prawne.

- **1** Na stronie menu wybierz kolejno **KONFIGURACJA** > **O FORETREX**.
- **2** Wybierz **DOWN**.

 $^1$ Urządzenie jest odporne na przypadkowe zanurzenie w wodzie na głębokość do 1 metra, na czas do 30 minut. Więcej informacji można znaleźć na stronie [www.garmin.com/waterrating](http://www.garmin.com/waterrating).

## <span id="page-27-0"></span>Wyświetlanie satelitów

Strona satelitów informuje o aktualnej pozycji, lokalizacji satelitów i mocy sygnału. Więcej informacji na temat systemu GPS można znaleźć na stronie [www.garmin.com/aboutGPS](http://www.garmin.com/aboutGPS).

**1** Na stronie menu wybierz **GPS**.

Paski oznaczają moc każdego odbieranego sygnału satelitarnego (pod każdym paskiem widać liczbę satelitów). Białe paski wskazują, że urządzenie zbiera dane. Pełne paski wskazują, że urządzenie odebrało sygnały z satelitów.

**2** Naciśnij **ENTER**, aby przełączyć się na widok rozmieszczenia satelitów.

Zostanie wyświetlone rozmieszczenie satelitów, z których odbierany jest sygnał.

#### Wskazówki dotyczące bezpieczeństwa urządzenia

#### *NOTYFIKACJA*

Przed próbą wymiany baterii prosimy o dokładne zapoznanie się z instrukcjami w podręczniku użytkownika.

Unikać mocnych wstrząsów i niewłaściwego korzystania, ponieważ może ono skrócić okres eksploatacji urządzenia.

Po kontakcie z wodą chlorowaną lub słoną, środkami zawierającymi filtry przeciwsłoneczne, kosmetykami, alkoholem i innymi środkami o silnym działaniu należy dokładnie umyć urządzenie pod bieżącą wodą. Zbyt długi kontakt z tymi substancjami może doprowadzić do uszkodzenia obudowy.

Nie wolno używać ostrych przedmiotów w celu wyczyszczenia urządzenia.

Nie należy używać chemicznych środków czyszczących, rozpuszczalników ani środków odstraszających owady, ponieważ mogą one uszkodzić elementy plastikowe.

Po wyczyszczeniu lub użyciu zawsze należy wytrzeć urządzenie do sucha, i przechowywać je w suchym, chłodnym miejscu.

Nie wolno przechowywać urządzenia w miejscach, w których występują ekstremalne temperatury, gdyż grozi to jego trwałym uszkodzeniem.

#### Czyszczenie urządzenia

#### **PRZESTROGA**

Niektórzy użytkownicy mogą odczuwać podrażnienie skóry po długotrwałym noszeniu paska na nadgarstek, szczególnie jeśli mają wrażliwą skórę lub alergie. W razie wystąpienia jakiegokolwiek podrażnienia skóry należy zdjąć pasek i pozwolić skórze wrócić do normalnego stanu. W celu uniknięcia podrażnień skóry należy pilnować, aby pasek był czysty i suchy, oraz nie zakładać go zbyt ciasno na nadgarstku.

**PORADA:** Więcej informacji można znaleźć na stronie [garmin.com/fitandcare.](http://www.garmin.com/fitandcare)

- **1** Opłucz wodą lub użyj wilgotnej, niestrzępiącej się ściereczki.
- **2** Poczekaj, aż urządzenie nawigacyjne i pasek na nadgarstek całkowicie wyschną.

## Zarządzanie danymi

#### Podłączanie urządzenia do komputera

Urządzenia nawigacyjnego Foretrex można używać jako urządzenia pamięci masowej USB poprzez podłączenie go do komputera za pomocą przewodu USB.

- **1** Obróć spłaszczone kółko w lewo i pociągnij, aby otworzyć tylną pokrywę.
- **2** Podłącz mniejszą wtyczkę przewodu USB do portu USB w urządzeniu.
- **3** Włóż większą wtyczkę kabla USB do portu USB komputera.

Urządzenie w komputerach z systemem operacyjnym Windows® jest wyświetlane jako dysk wymienny w folderze **Mój komputer**, a w komputerach Mac® jako zamontowany wolumin.

#### <span id="page-28-0"></span>Przesyłanie plików do urządzenia

**1** Podłącz urządzenie do komputera.

Na komputerach z systemem Windows urządzenie jest wyświetlane jako napęd wymienny lub urządzenie przenośne. Na komputerach Mac urządzenie jest wyświetlane jako napęd zamontowany.

**UWAGA:** Niektóre komputery z wieloma dyskami sieciowymi mogą nie wyświetlać poprawnie dysków urządzenia. Zapoznaj się z dokumentacją dostępną w systemie operacyjnym, aby dowiedzieć się, jak mapować dyski.

- **2** W komputerze otwórz przeglądarkę plików.
- **3** Wybierz plik.
- **4** Wybierz kolejno **Edytuj** > **Kopiuj**.
- **5** Otwórz urządzenie przenośne, napęd lub wolumin urządzenia.
- **6** Przejdź do folderu.
- **7** Wybierz kolejno **Edytuj** > **Wklej**.

Plik zostanie wyświetlony na liście plików w pamięci urządzenia.

#### Bezprzewodowe odbieranie danych

Aby odbierać dane bezprzewodowo, należy przebywać w odległości nie większej niż 3 m (10 stóp) od zgodnego urządzenia Garmin.

Urządzenie może odbierać punkty i trasy po połączeniu z innym zgodnym urządzeniem Garmin.

Na stronie menu wybierz kolejno **POŁĄCZ** > **POBIERZ BEZPRZEWODOWO**.

Po wyszukaniu zgodnego urządzenia Garmin status zmieni się z ŁĄCZENIE na POBIERANIE DANYCH. Po odebraniu danych status zmieni się na PRZESYŁANIE ZAKOŃCZONE.

#### Bezprzewodowe wysyłanie trasy

Aby bezprzewodowo wysłać trasę, należy znaleźć się w odległości 3 m (10 stóp) od zgodnego urządzenia Garmin.

- **1** Na stronie menu wybierz kolejno **TRASY** > **POKAŻ WSZYSTKO**.
- **2** Wybierz trasę.
- **3** Wybierz **WYŚLIJ**.

#### Bezprzewodowe wysyłanie punktu trasy

Aby bezprzewodowo wysyłać punkt trasy, należy znaleźć się w odległości 3 m (10 stóp) od zgodnego urządzenia Garmin.

- **1** Na stronie menu wybierz kolejno **PUNKTY TRASY** > **POKAŻ WSZYSTKO**.
- **2** Wybierz punkt.
- **3** Wybierz **OPCJE** > **WYŚLIJ**.

## Rozwiązywanie problemów

#### Aktualizacje produktów

Zainstaluj w komputerze aplikację Garmin Express™ ([www.garmin.com/express\)](http://www.garmin.com/express). Zainstaluj aplikację Garmin Explore w telefonie.

Aplikacja umożliwia łatwy dostęp do tych usług w urządzeniach Garmin:

- Aktualizacje oprogramowania
- Przesyłanie danych do Garmin Explore
- Rejestracja produktu

## <span id="page-29-0"></span>Poprawianie odbioru sygnałów satelitarnych GPS

- Regularnie synchronizuj urządzenie z kontem Garmin:
	- Podłącz urządzenie do komputera za pomocą kabla USB i aplikacji Garmin Express.
	- Zsynchronizuj urządzenie z aplikacją Garmin Explore, korzystając z telefonu z włączoną funkcją Bluetooth. Po połączeniu z kontem Garmin urządzenie pobiera dane satelitarne z kilku ostatnich dni, co umożliwia szybkie odbieranie sygnałów satelitów.
- Udaj się w otwarty teren, z dala od wysokich budynków i drzew.
- Pozostań na miejscu przez kilka minut.

## Maksymalizowanie czasu działania baterii

Istnieje kilka sposobów na wydłużenie czasu działania baterii.

- Użyj najwyższej jakości baterii litowych.
- Użyj trybu ekspedycji (*[Menu Zasilanie](#page-6-0)*, strona 3).
- Wyłącz dodatkowe systemy satelitarne (*[Ustawienia systemowe](#page-23-0)*, strona 20).
- Skróć czas podświetlania ekranu (*[Ustawienia urządzenia](#page-22-0)*, strona 19).
- Wyłącz sygnał dźwiękowy (*[Ustawienia systemowe](#page-23-0)*, strona 20).
- Wyłącz kompas, jeśli nie jest używany (*[Ustawienia urządzenia](#page-22-0)*, strona 19).

### Moje urządzenie wyświetla nieprawidłowy język

Jeśli w urządzeniu został wybrany przypadkowo nieprawidłowy język, można go zmienić.

- **1** Na stronie menu trzykrotnie naciśnij **DOWN**.
- **2** Naciśnij **ENTER**.
- **3** Wybierz opcję:
	- W urządzeniu nawigacyjnym Foretrex 801 pięciokrotnie naciśnij **DOWN**.
	- W urządzeniu nawigacyjnym Foretrex 901 sześciokrotnie naciśnij **DOWN**.
- **4** Naciśnij **ENTER**.
- **5** Czterokrotnie naciśnij **DOWN**.
- **6** Naciśnij **ENTER**.
- **7** Wybierz język.

#### Resetowanie danych i ustawień

- **1** Na stronie menu wybierz kolejno **KONFIGURACJA** > **ZERUJ**.
- **2** Wybierz opcję:
	- Aby zresetować dane dotyczące konkretnej podróży, takie jak dystans lub średnie, wybierz **ZERUJ DANE PODRÓŻY**.
	- Aby usunąć wszystkie zapisane punkty trasy, wybierz **USUŃ WSZYSTKIE PUNKTY TRASY**.
	- Aby przywrócić wszystkie ustawienia urządzenia do wartości fabrycznych, wybierz **PRZYWRÓĆ DOMYŚLNE**.
	- Aby usunąć wszystkie zapisane dane użytkownika i zresetować ustawienia do wartości fabrycznych, wybierz **USUŃ WSZYSTKO**.

**UWAGA:** Opcja ta usunie dane osobowe, historię oraz zapisane dane użytkownika, w tym trasy i punkty trasy.

#### Resetowanie urządzenia

Jeśli urządzenie przestanie odpowiadać, można je zresetować. Nie spowoduje to usunięcia żadnych danych ani ustawień.

Naciśnij i przytrzymaj przycisk **POWER** przez 12 sekund.

## Załącznik

## <span id="page-30-0"></span>Pola danych

**BAROMETR**: Skalibrowane bieżące ciśnienie.

**CAŁK.CZAS**: Bieżąca suma czasu spędzonego w ruchu i w bezruchu od ostatniego zerowania danych.

**CAŁK.SPD.**: Całkowity dystans spadku podczas aktywności lub od ostatniego zerowania danych.

**CAŁK.WZN.**: Całkowity dystans wzniosu podczas aktywności lub od ostatniego zerowania danych.

**CEL**: Ostatni punkt na trasie lub kursie.

**CIŚ.OTOCZ.**: Nieskalibrowane ciśnienie panujące w otoczeniu.

**CZAS**: Godzina z uwzględnieniem aktualnej pozycji oraz ustawień dotyczących czasu (format, strefa czasowa i czas letni).

**CZAS POD.**: Szacowany czas potrzebny na dotarcie do celu podróży. Dane są wyświetlane wyłącznie podczas nawigacji.

**CZAS POST.**: Bieżąca suma czasu spędzonego w bezruchu od ostatniego zerowania danych.

**CZAS RUCH**: Całkowity czas ruchu w ramach bieżącej aktywności.

**DO KURSU**: Kierunek, w jakim należy się poruszać, aby wrócić na trasę. Dane są wyświetlane wyłącznie podczas nawigacji.

**DOSK.-CEL**: Doskonałość wymagana do zejścia z bieżącej pozycji na wysokość celu podróży. Dane są wyświetlane wyłącznie podczas nawigacji.

**DOSKONAŁ.**: Stosunek dystansu przebytego w poziomie do zmiany dystansu w pionie.

**DYSTANS**: Dystans, jaki pozostał do celu podróży. Dane są wyświetlane wyłącznie podczas nawigacji.

**KURS**: Kierunek od pozycji startowej do celu podróży. Kurs może zostać wyświetlony jako zaplanowana lub ustawiona trasa. Dane są wyświetlane wyłącznie podczas nawigacji.

**KURS**: Kierunek przemieszczania się.

**LICZNIK**: Bieżąca suma dystansu pokonanego w ramach wszystkich podróży. Wyzerowanie danych podróży nie powoduje wyzerowania tego podsumowania.

**LICZNIK**: Bieżąca suma dystansu pokonanego od ostatniego zerowania danych.

- **MAKS.SPAD.**: Maksymalne tempo zmiany wartości spadku w metrach lub stopach na minutę od ostatniego zerowania danych.
- **MAKS. T.**: Maksymalna temperatura zarejestrowana w ciągu ostatnich 24 godzin przy użyciu zgodnego czujnika temperatury.

**MAKS.WYS.**: Największa osiągnięta wysokość od ostatniego zerowania danych.

**MAKS.WZN.**: Maksymalne tempo zmiany wartości wzniosu w stopach lub metrach na minutę od ostatniego zerowania danych.

**MAKSYMALNA PRĘDKOŚĆ**: Największa osiągnięta prędkość od ostatniego zerowania danych.

- **MIN. T**: Minimalna temperatura zarejestrowana w ciągu ostatnich 24 godzin przy użyciu zgodnego czujnika temperatury.
- **MIN. WYS.**: Najmniejsza osiągnięta wysokość od ostatniego zerowania danych.

**NAMIAR**: Kierunek od aktualnej pozycji do celu podróży. Dane są wyświetlane wyłącznie podczas nawigacji.

**NAST. CEL**: Następny punkt na trasie. Dane są wyświetlane wyłącznie podczas nawigacji.

**NAST.CZAS**: Szacowany czas potrzebny na dotarcie do następnego punktu trasy. Dane są wyświetlane wyłącznie podczas nawigacji.

**NAST. DYS.**: Dystans, jaki pozostał do następnego punktu na trasie. Dane są wyświetlane wyłącznie podczas nawigacji.

**NAST.PRZY**: Szacowana godzina przybycia do następnego punktu na trasie (dostosowana do czasu lokalnego w lokalizacji punktu). Dane są wyświetlane wyłącznie podczas nawigacji.

**POZA KURS.**: Dystans pokonany poza pierwotną ścieżką podróży (na lewo lub prawo od niej). Dane są wyświetlane wyłącznie podczas nawigacji.

- **PR. PION.**: Tempo zmiany wartości wzniosu lub spadku w czasie.
- PR.WYPAD.: Predkość z jaką zbliżasz się do celu podróży, podróżując po wyznaczonej trasie. Dane są wyświetlane wyłącznie podczas nawigacji.
- **PR DO CELU**: Tempo zmiany wartości wzniosu lub spadku względem wyznaczonej wysokości. Dane są wyświetlane wyłącznie podczas nawigacji.

**PRĘDKOŚĆ**: Bieżące tempo podróży.

- **PRZYLOT**: Szacowana godzina przybycia do celu podróży (dostosowana do czasu lokalnego w lokalizacji celu podróży). Dane są wyświetlane wyłącznie podczas nawigacji.
- **ŚR. PRĘD.**: Średnia prędkość dla bieżącej aktywności, wliczając prędkość ruchu i bezruch.
- **ŚR. SPADEK**: Średni, pionowy dystans spadku od ostatniego zerowania danych.
- **ŚR. WZNIOS**: Średni pionowy dystans wzniosu od ostatniego zerowania danych.
- **ŚR PR RUCH**: Średnia prędkość poruszania się w ramach bieżącej aktywności.
- **TEMPER.**: Temperatura powietrza. Temperatura ciała użytkownika wpływa na wskazania czujnika temperatury. Aby dane te były wyświetlane, urządzenie musi zostać podłączone do czujnika tempe.
- **TĘTNO**: Liczba uderzeń serca na minutę (uderzenia/min). Urządzenie musi zostać podłączone do zgodnego czujnika tętna.
- **WSCH. SŁ.**: Godzina wschodu słońca przy uwzględnieniu pozycji GPS.
- **WYSOKOŚĆ**: Wysokość aktualnej pozycji względem poziomu morza.
- **ZACH. SŁ.**: Godzina zachodu słońca przy uwzględnieniu pozycji GPS.
- **ZAKRĘT**: Różnica kątowa (w stopniach) między namiarem do celu podróży a bieżącym kursem. L oznacza skręt w lewo. R oznacza skręt w prawo. Dane są wyświetlane wyłącznie podczas nawigacji.

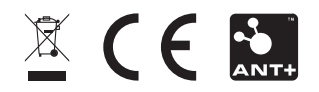

Czerwiec 2023 GUID-1B6BD381-3FB9-4F7D-BBB3-79BE9207F8FA v2